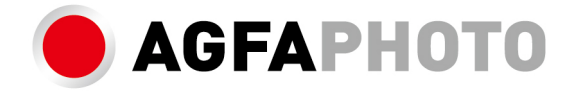

# **USER MANUAL MANUEL D'UTILISATION** FELHASZNÁL ÓI KÉZIKÖNIV

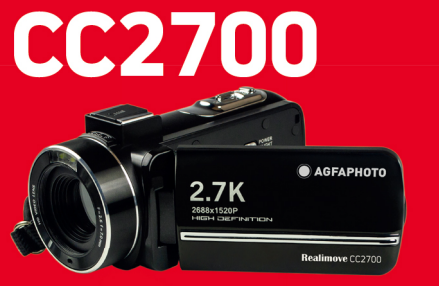

- ·Handbücher in verschiedenen Sprachen können heruntergeladen werden unter
- ·Handleidingen in verschillende talen te downloaden op
- Manuales en diferentes idiomas que se pueden descargar en
- · Manuali in diverse lingue scaricabili su
- Manuais em diferentes idiomas para download em
- Руководства на разных языках можно загрузить на
- · Manuály v různých jazycích ke stažení na
- · Podręczniki w różnych językach do pobrania
- ·Manualer på olika språk nedladdningsbara på
- · Eri kielten käsikirjat, ladattavissa
- ·Manualer på forskjellige språk som kan lastes ned på

www.gtcompany.fr/en/customer-support/

## **1. About the product**

1.1 System requirements

The videos and photos transfer must be done on a computer with the following configuration:

- Intel ®Pentium 2.0 GHZ or higher
- Microsoft Windows XP or higher operating system
- 2 GB RAM
- 40 GB available disk memory
- Standard USB interface
- 1 GB graphics or higher
- 1024\*768 pixels resolution or higher

# **Camcorder description**

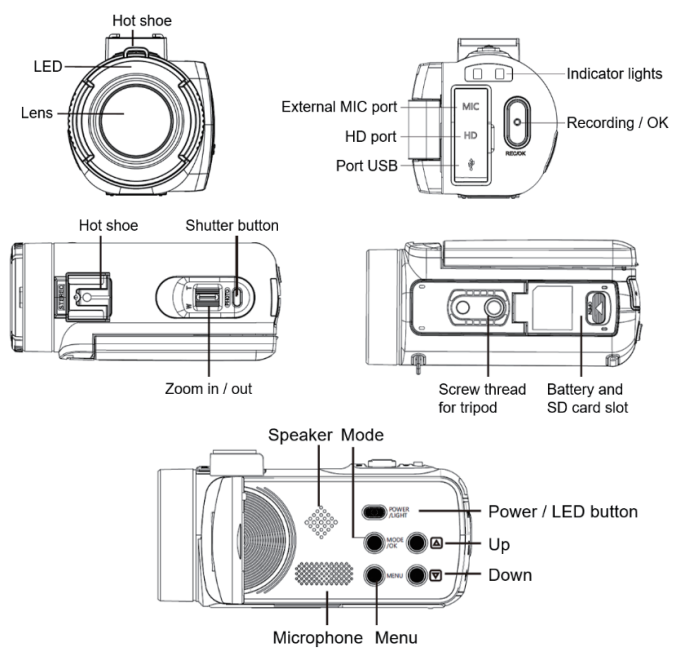

## **Buttons fonctions**

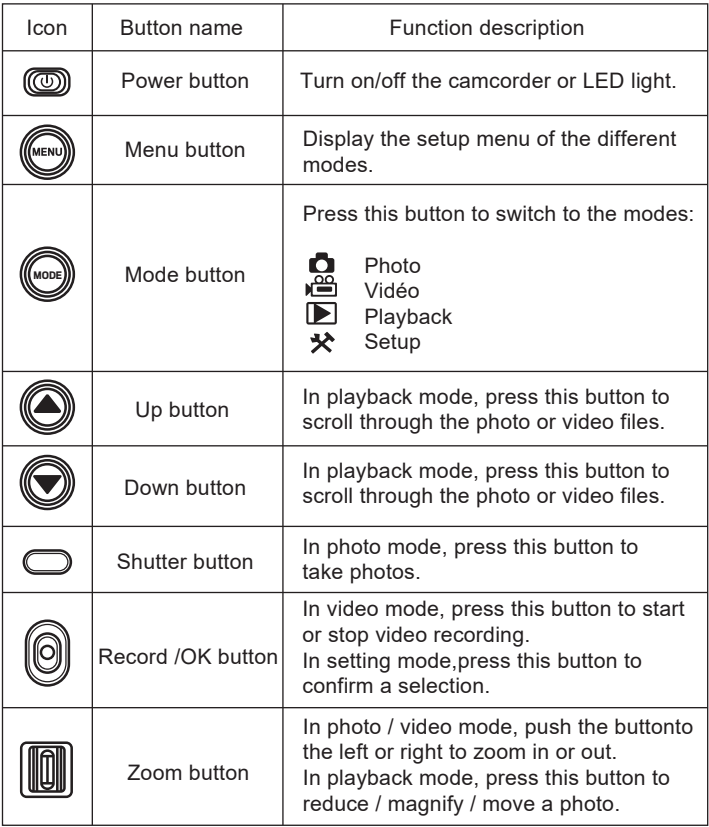

## **2. Start using**

2.1 Inserting the memory card

The camcorder supports SD memory card up to 128 GB. It is necessary to insert a memory card before using it to store more photos or videos. When the battery is low or replaced, the media files stored on the memory card would not be lost.

Please follow the instructions below to insert it properly:

1. Open the battery compartment by sliding its locking button.

2. As shown below, insert the memory card into the dedicated slot with the side of the metallic contact facing up and then push it in until hearing a click indicating that it has been well installed.

3. Close the battery compartment cover until you hear a click again indicating that it is securely closed.

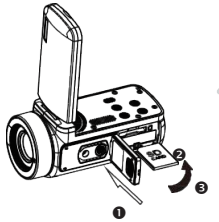

#### **Warning!**

Please format the memory card before using the camcorder. Do not remove or replace the memory card when recording, otherwise you could damage it or lose the files stored on it! Some memory cards may also cause the camcorder crash or malfunction.It is recommended to use a memory card with C10 or higher transfer speed as storage medium.

2.2 Installing the lithium battery

Install the lithium battery supplied with the camcorder in the battery compartment following the instructions below:

1. Open the battery compartment by sliding its locking button.

2. As shown below, insert the battery into the dedicated slot in the correct polarity direction.

3. Close the battery compartment cover until you hear a click again indicating that it is securely closed.

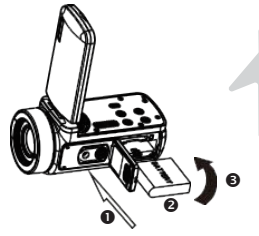

#### **Warning!**

Please install the battery correctly, otherwise you may not be able to turn on the camcorder or damage it.

Use a standard charger with adapter to connect it to an outlet with power supply of 100V-240V / 50-60HZ.

#### 2.3 Charging the lithium battery

To recharge the lithium battery of the camcorder, simply connect it to your computer with the USB cable provided in the box (without removing the battery). The red indicator light on the back of the camcorder will light up to indicate that the battery is being charged, and will turn off when fully charged. You can also charge the battery by connecting the camcorder to AC power if you have an adapter to which you can connect the USB cable.

#### 2.4 Powering on / off the camcorder

Press the Power button to turn on the camcorder. To turn it off, simply press it again for 3 seconds. If the battery is discharged, the message "Low power" will appear on the screen indicating that the camcorder will automatically turn off in a few seconds.

#### 2.5 Mode switching

Press the Mode button to switch between photo, video, playback and setup modes. The selected mode will appear in the upper left corner of the screen as an icon.

#### 2.6 Connecting to a computer

By connecting the camcorder to your computer, you can either transfer the files stored on the memory card (MSDC) or use it as a PC camera.

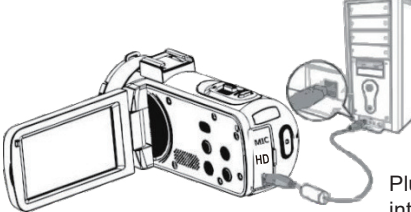

Plug the USB cable into the third interface on the back of the camcorder to connect it to your computer.

2.6.1 PC camera mode Connect the camcorder to your PC as above. The screen will then display:

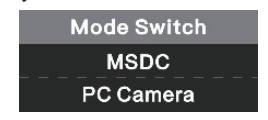

Press Up/ Down button to choose "PC Camera" and press OK button to switch to PC camera mode.

2.6.2 Connecting an external microphone

To get a better audio, you can connect an external microphone via the MIC port and fix it to the hot shoe if it has an adapter.

2.7 Video mode

In video mode, you can shoot video clips and store them only on the memory card.

Here is the signification of each icon appearing on the screen in video mode:

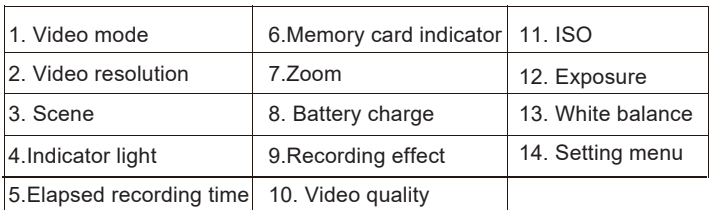

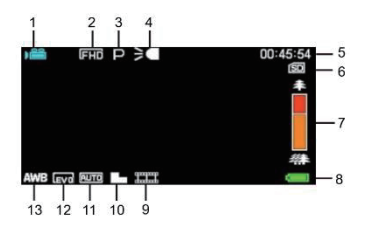

#### 2.8 Photo mode

In photo mode, you can take pictures and store them in the internal memory of the camcorder or on the memory card.

Here is the signification of each icon appearing on the screen in video mode:

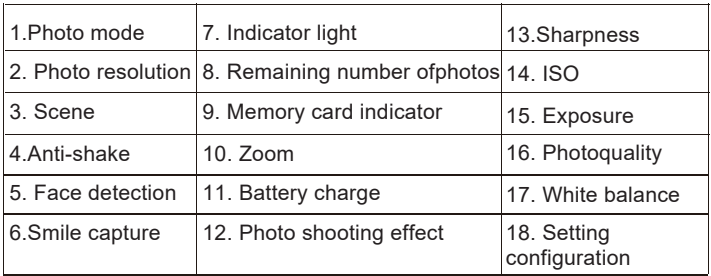

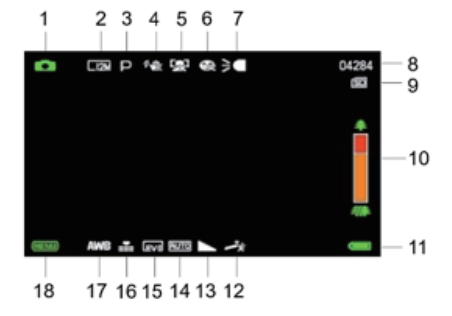

## 2.9 Zoom

The camcorder has a digital zoom function allowing you to enlarge your shot up to 18 times. Slide the Zoom button to the right (T) to zoom in, then slide it to the left (W) to zoom out.

## 2.10 Using the LED supplementary lighting

In low light conditions, it is better to use the LED light built into the front of the camcorder above the lens. Press the LED button (or Power button) to turn on the LED lighting, an icon will then appear on the screen to indicate that it is well on.

**Note:** you can turn the LED lighting on and off when photo shooting or video recording.

## **3. Using the camcorder**

This section helps you understand how to enjoy all the features of the camcorder.

To record videos, first press the Mode button to switch to video mode. The corresponding icon will then appear in the upper left corner of the screen.

1. According to the image displayed on the screen, first adjust the shot focus and then press the Record / OK button to start a video recording. A red dot icon will then blink at the top of the screen indicating that video recording is in progress.

2. To pause it, press the shutter button once and then press it again to resume recording. To stop recording definitively, press the Record/OK button only once.

3. Video files are automatically saved to the memory card once their recording is finished. It is better to set the video mode settings up before recording, the following paragraphs give explanations about the various settings for the video mode.

#### 3.1 Scene

The camcorder has a multiple choice of preset scenes for you to adapt the shooting to the environment in which you find yourself.

1. In video mode, press the Menu button to display its configuration menu.

- 2. Then press the Up / Down buttons to select this setting.
- 3. Press the OK button to enter the submenu.

4. Press the Up / Down Button to select a scene from the following options: Auto / Night / Portrait / Landscape / Backlight / Sport / Party / Beach / High Sensitivity / Cancel.

5. Finally press the OK button to save and return to the previous menu.

## 3.2 Resolution

The camcorder has a multiple choice of video resolution. The higher the resolution, the sharper the video and the larger the document, the more space it occupies on the memory card.

1. In video mode, press the Menu button to display its configuration menu.

2. Then press the Up / Down buttons to select this setting.

3. Press the OK button to enter the submenu.

4. Press the Up / Down buttons to select a resolution from the following options: 2.7K / FHD / HD / VGA / Cancel.

5. Finally press the OK button to save and return to the previous menu.

#### 3.3 Face beauty

This function allows you to optimize images automatically and brighten teeth whitening.

1. In video mode, press the Menu button to display its configuration menu.

- 2. Then press the Up / Down buttons to select this setting.
- 3. Press the OK button to enter the submenu.

4. Press the Up / Down buttons to select from the following options: On / Off / Cancel.

5. Finally press the OK button to save and return to the previous menu.

#### 3.4 Exposure

This setting allows you to adjust the brightness of a video according to the brightness of the environment in which you shoot it.

- 1. In video mode, press the Menu button to display its configuration menu.
- 2. Then press the Up / Down buttons to select this setting.
- 3. Press the OK button to enter the submenu.
- 4. Press the Up / Down buttons to select an exposure value from the following exposure options:  $+3/+2/+1/0/-1/-2/-3$ .

5. Finally press the OK button to save and return to the previous menu.

#### 3.5 White balance

This function allows you to adjust the color deviation of a video according to the light source.

- 1. In video mode, press the Menu button to display its configuration menu.
- 2. Then press the Up / Down buttons to select this setting.
- 3. Press the OK button to enter the submenu.

4. Press the Up / Down buttons to select from the following options:Auto / Daylight / Cloudy / Fluorescent / Tungsten / Cancel.

5. Finally press the OK button to save and return to the previous menu.

#### 3.6 ISO

This function allows you to adjust the video sensitivity if the shooting brightness is low. It is recommended to set it up to Automatic.

- 1. In video mode, press the Menu button to display its configuration menu.
- 2. Then press the Up / Down buttons to select this setting.
- 3. Press the OK button to enter the submenu.
- 4. Press the Up / Down buttons to select from the following options: Auto / 100 / 200 / 400 / Cancel.
- 5. Finally press the OK button to save and return to the previous menu.

#### 3.7 Effect

This setting allows you to give a fancy effect to a video by adding a filter.

1. In video mode, press the Menu button to display its configuration menu.

- 2. Then press the Up / Down buttons to select this setting.
- 3. Press the OK button to enter the submenu.
- 4. Press the Up / Down buttons to select from the following effect options: Normal / B & W / Sepia / Red / Green / Blue / Sunset / Warm / Cool / Over Exposed / IR / Binary / Vivid / Undertone / Dog Eye / Aibao / Gothic / Japan style / LOMO / Negative / Cancel.

5. Finally press the OK button to save and return to the previous menu.

#### 3.8 Sharpness

This setting allows you to adjust the sharpness of a video so that the edges of the image are clearer and more precise.

- 1. In video mode, press the Menu button to display its configuration menu.
- 2. Then press the Up / Down buttons to select this setting.
- 3. Press the OK button to enter the submenu.
- 4. Press the Up / Down Buttons to select from the following sharpness options: Soft / Normal / Sharp.
- 5. Finally press the OK button to save and return to the previous menu.

## **4. Photo shooting**

This section explains how to use the photo mode of the camcorder. To take photos, first press the Mode button to switch to photo mode. The corresponding icon will then appear in the upper left corner of the screen. 1. According to the image displayed on the screen, first adjust the shot focus and then press the Shutter button to take a picture. The number of photos taken in each resolution ratio will be displayed in the upper right corner of the screen.

2. When the message "Memory full" appears on the screen, it means that the SD memory card is full and you need to replace it to continue taking pictures. The number of pictures taken depends on the size of the memory card and the selected resolution, the higher the resolution, the more memory is occupied. It is better to set the photo mode settings up before taking photos, the following paragraphs give explanations about the various settings for the photo mode.

#### 4.1 Scene

The camcorder has a multiple choice of preset scenes for you to adapt the shooting to the environment in which you find yourself.

1. In photo mode, press the Menu button to display its configuration menu.

2. Then press the Up / Down buttons to select this setting.

3. Press the OK button to enter the submenu.

4. Press the Up / Down Button to select a scene from the following options: Auto / Night / Portrait / Landscape / Backlight / Sport / Party / Beach / High Sensitivity / Cancel.

5. Finally press the OK button to save and return to the previous menu.

#### 4.2 Resolution

The camcorder has a multiple choice of photo resolution. The higher the resolution, the better the quality of the photo and the larger the size of the photo.

1. In photo mode, press the Menu button to display its configuration menu.

2. Then press the Up / Down buttons to select this setting.

3. Press the OK button to enter the submenu.

4. Press the Up / Down buttons to select a resolution from the following options: 2MHD / 5M / 7MHD / 8M / 12M / 16M / 20M / 24M / 30M. 5. Finally press the OK button to save and return to the previous menu.

#### 4.3 Face beauty

This function allows you to optimize images automatically and brighten teeth whitening.

- 1. In photo mode, press the Menu button to display its configuration menu.
- 2. Then press the Up / Down buttons to select this setting.
- 3. Press the OK button to enter the submenu.

4. Press the Up / Down buttons to select from the following options: On / Off / Cancel.

5. Finally press the OK button to save and return to the previous menu.

4.4 Continuous shooting

This function allows you to take up to 3 pictures in quick succession after only pressing the Shutter button once.

1. In photo mode, press the Menu button to display its configuration menu.

2. Then press the Up / Down buttons to select this setting.

3. Press the OK button to enter the submenu.

4. Press the Up / Down buttons to select from the following options: Single / Continuous.

5. Finally press the OK button to save and return to the previous menu.

#### 4.5 Self-timer

When the self-timer is on, the picture is taken a few seconds after the shutter button is pressed.

1. In photo mode, press the Menu button to display its configuration menu.

2. Then press the Up / Down buttons to select this setting.

3. Press the OK button to enter the submenu.

4. Press the Up / Down buttons to select from the following options: 2 sec. / 5 sec. / 10 sec. / Cancel.

5. Finally press the OK button to save and return to the previous menu.

#### 4.6 Exposure

This setting allows you to adjust the brightness of a video according to the brightness of the environment in which you shoot it. In very low light conditions, the function setting is not possible.

1. In photo mode, press the Menu button to display its configuration menu.

- 2. Then press the Up / Down buttons to select this setting.
- 3. Press the OK button to enter the submenu.

4. Press the Up / Down buttons to select an exposure value from the following exposure options:  $+3/ +2/ + 1/0/ - 1/ -2/ -3$ .

5. Finally press the OK button to save and return to the previous menu.

#### 4.7 White balance

This function allows you to adjust the color deviation of a photo according to the light source.

- 1. In photo mode, press the Menu button to display its configuration menu.
- 2. Then press the Up / Down buttons to select this setting.
- 3. Press the OK button to enter the submenu.

4. Press the Up / Down buttons to select from the following options: Auto / Daylight / Cloudy / Fluorescent / Tungsten / Cancel.

5. Finally press the OK button to save and return to the previous menu.

#### 4.8 Quality

This function allows you to define the quality of a photo.

1. In photo mode, press the Menu button to display its configuration menu.

2. Then press the Up / Down buttons to select this setting.

3. Press the OK button to enter the submenu.

4. Press the Up / Down buttons to select from the following quality options: Super Fine / Fine / Normal.

5. Finally press the OK button to save and return to the previous menu.

#### 4.9 Sharpness

This setting allows you to adjust the sharpness of a video so that the edges of the image are clearer and more precise.

1. In photo mode, press the Menu button to display its configuration menu.

2. Then press the Up / Down buttons to select this setting.

3. Press the OK button to enter the submenu.

4. Press the Up / Down Buttons to select from the following sharpness options: Soft / Normal / Sharp.

5. Finally press the OK button to save and return to the previous menu.

#### 4.10 Effect

This setting allows you to give a fancy effect to a photo by adding a filter.

1. In photo mode, press the Menu button to display its configuration menu.

2. Then press the Up / Down buttons to select this setting.

3. Press the OK button to enter the submenu.

4. Press the Up / Down buttons to select from the following effect options: Normal / B & W / Sepia / Red / Green / Blue / Sunset / Warm / Cool / Over Exposed / IR / Binary / Vivid / Undertone / Dog Eye / Aibao / Gothic / Japan style / LOMO / Negative / Cancel.

5. Finally press the OK button to save and return to the previous menu.

4.11 ISO

This function allows you to adjust the video sensitivity if the shooting brightness is low. It is recommended to set it up to Automatic.

1. In photo mode, press the Menu button to display its configuration menu.

- 2. Then press the Up / Down buttons to select this setting.
- 3. Press the OK button to enter the submenu.

4. Press the Up / Down buttons to select from the following options: Auto / 100 / 200 / 400 / Cancel.

5. Finally press the OK button to save and return to the previous menu.

#### 4.12 Anti-shake

This fonction allows you to stabilize shooting to avoid taking blurry photos.

- 1. In photo mode, press the Menu button to display its configuration menu.
- 2. Then press the Up / Down buttons to select this setting.
- 3. Press the OK button to enter the submenu.
- 4. Press the Up / Down buttons to select from the following options: On / Off / Cancel.

5. Finally press the OK button to save and return to the previous menu.

#### 4.13 Face detection

With this function, the camcorder automatically detects the faces of people in the viewfinder to better adjust the shot.

1. In photo mode, press the Menu button to display its configuration menu.

- 2. Then press the Up / Down buttons to select this setting.
- 3. Press the OK button to enter the submenu.

4. Press the Up / Down buttons to select from the following options: Off / On.

5. Finally press the OK button to save and return to the previous menu.

## **5. Files playback**

This section explains how to view your photo and video files via the playback mode of the camcorder.

After taking pictures and recording videos, press the Mode button to enter playback mode.

#### 5.1 Photo playback and related operations

Besides browsing the photos stored on the memory card, it is also possible to zoom in / out on a photo and view the photos in thumbnails.

1. Browse through the photo files: press the Up / Down buttons to move from one photo to another.

2. Zoom in / out on the photo: push the Zoom button to the right to zoom in on the selected photo.

3. Enter / Exit thumbnail display: push the Zoom button to the left to activate thumbnail display. Then press the Up / Down buttons to move left or right and select the photo or video file you want to view. Finally, press the OK button to display it in full screen.

The playback mode not only allows you to view photos stored on the memory card of the camcorder, but also to rotate, protect, delete and view them as a slide show.

#### 5.1.1 Delete

This function allows you to delete unwanted photos to free up more memory. You can do this file by file or delete all the unprotected images stored on the memory card at once.

1. In playback mode, press the Menu button to display its configuration menu.

2. Then press the Up / Down buttons to select this setting.

3. Press the OK button to enter the submenu.

4. Press the Up / Down buttons to select from the following deletion options: This image / All / Cancel.

5. Press the OK button to confirm operation and choose whether you want to delete the photo (s) again: Yes / No.

6. Finally press the OK button to confirm execution and return to the previous menu.

#### 5.1.2 Protect

This function allows you to protect a photo from any accidental deletion. To delete a locked photo, remember to deactivate its protection before. 1. In playback mode, press the Menu button to display its configuration menu.

2. Then press the Up / Down buttons to select this setting.

3. Press the OK button to enter the submenu.

4. Press the Up / Down buttons to select from the following protection options: Lock this/ Unlock this/ Lock all / Unlock all.

5. Finally press the OK button to confirm execution and return to the previous menu.

#### 5.1.3 Rotate

This function allows you to rotate a photo.

1. In playback mode, press the Menu button to display its configuration menu.

2. Then press the Up / Down buttons to select this setting.

3. Press the OK button to enter the submenu.

4. Press the Up / Down buttons to select from the following rotation angles: 90° / 180° / 270°.

5. Finally press the OK button to confirm execution and return to the previous menu.

#### 5.1.4 Slide show

This function allows you to view your photos in a slideshow.

1. In playback mode, press the Menu button to display its configuration menu.

2. Then press the Up / Down buttons to select this setting.

3. Press the OK button to enter the submenu.

4. Press the Up / Down Buttons to select the viewing time for each photo: 3 sec. / 5 sec. / 10 sec.

5. Finally press the OK button to confirm execution and return to the previous menu.

#### 5.2 Video playback and related operations

The playback mode not only allows you to play back videos stored on the memory card of the camcorder, but also to protect and delete them.

1. In playback mode, press the Up / Down buttons to select the video file to be viewed.

2. Then press the Record / OK button to play the selected file.

3. Press again this button to pause or resume video playback.

#### 5.2.1 Delete

This function allows you to delete unwanted videos to free up more memory. You can do this file by file or delete all the unprotected videos stored on the memory card at once.

1. In photo mode, press the Menu button to display its configuration menu.

2. Then press the Up / Down buttons to select this setting.

3. Press the OK button to enter the submenu.

4. Press the Up / Down buttons to select from the following deletion options:This video / All / Cancel.

5. Press the OK button to confirm operation and choose whether you want to delete the video (s) again: Yes / No.

6. Finally press the OK button to confirm execution and return to the previous menu.

#### 5.2.2 Protect

This function allows you to protect a video from any accidental deletion. To delete a locked video, remember to deactivate its protection before. 1. In playback mode, press the Menu button to display its configuration menu.

2. Then press the Up / Down buttons to select this setting.

3. Press the OK button to enter the submenu.

4. Press the Up / Down buttons to select from the following protection options: Lock this / Unlock this / Lock all / Unlock all.

5. Finally press the OK button to confirm execution and return to the previous menu.

#### **6. Setup**

The setup mode allows you to define basic settings such as language, date, time, sound, frequency, as well as power saving, formatting and restoring the default settings of the camcorder. The handlings are the same as those done for playback mode setting.

#### 6.1 Language

The software of this camcorder has several translations so you can set it up to your language.

1. Press the Mode button to enter the setup mode and access the settings menu.

2. Then press the Up / Down buttons to select this setting.

3. Press the OK button to enter the submenu.

4. Press the Up / Down buttons to select the desired language from the following options: English / French / German / Spanish / Italian / Portuguese / Dutch / Polish / Hungarian / Czech / Russian / Simplified Chinese / Traditional Chinese / Japanese.

5. Finally press the OK button to save and return to the previous menu.

#### 6.2 Date and time setting

This setting allows you to set the date and time of the camcorder.

1. Press the Mode button to enter the setup mode and access the settings menu.

2. Then press the Up / Down buttons to select this setting.

3. Press the OK button to enter the submenu.

4. Press the Up / Down buttons again to select "Date Setting" on the right. 5. Press the Up / Down buttons again to scroll through the data and then press the OK button to switch between "YY / MM / DD / h / min / sec". 6. Finally press the OK button to save and return to the previous menu. Note: it is also possible to activate or deactivate the display of the date and time in the submenu of this setting.

#### 6.3 Power save

This setting allows you to automatically turn off the camcorder after a few moments if you do not use it anymore to save battery charge.

1. Press the Mode button to enter the setup mode and access the settings menu.

2. Then press the Up / Down buttons to select this setting.

3. Press the OK button to enter the submenu.

4. Press the Up / Down buttons to select from the following options:

1 min. / 3 min. / 5 min. / Off.

5. Finally press the OK button to save and return to the previous menu.

#### 6.4 Sound

This setting allows you to turn on / off the voice instructions of the camcorder.

1. Press the Mode button to enter the setup mode and access the settings menu.

2. Then press the Up / Down buttons to select this setting.

3. Press the OK button to enter the submenu.

4. Press the Up / Down buttons to select from the following options: On / Off / Cancel.

5. Finally press the OK button to save and return to the previous menu.

6.5 Frequency

This setting allows you to prevent the image from blinking when the lighting conditions for shooting are low.

1. Press the Mode button to enter the setup mode and access the settings menu.

2. Then press the Up / Down buttons to select this setting.

3. Press the OK button to enter the submenu.

4. Press the Up / Down buttons to select from the following frequency options: 60Hz / 50Hz / Cancel.

5. Finally press the OK button to save and return to the previous menu.

#### 6.6 Formatting

This function allows you to format the camcorder and the memory card by deleting all the files stored on them. Since deleted files cannot be restored, please use this function with caution.

1. Press the Mode button to enter the setup mode and access the settings menu.

2. Then press the Up / Down buttons to select this setting.

- 3. Press the OK button to enter the submenu.
- 4. Press the Up / Down buttons to choose to launch formatting: Yes / No.
- 5. Confirm execution again: Yes / No.

6. Finally press the OK button to save and return to the previous menu.

#### 6.7 Default settings

If the setup of the camcorder become too complex and the camcorder no longer works properly, use this function to restore the factory default settings. The date will not be deleted from the camcorder or memory card.

1. Press the Mode button to enter the setup mode and access the settings menu.

2. Then press the Up / Down buttons to select this setting.

3. Press the OK button to enter the submenu.

4. Press the Up / Down buttons to choose to restore the default settings: Yes / No.

5. Confirm execution again: Yes / No.

6. Finally press the OK button to validate and return to the previous menu.

6.8 Screen touch correction

The touch correction of this camcorder was initially set in the factory. If you notice a loss of touch control or other disordered reactions, please perform a touch correction to solve the problem.

1. Press the Mode button to enter the setup mode and access the settings menu.

2. Then press the Up / Down buttons to select this setting.

3. The "+" sign will appear successively in all the corners of the screen and in the centre of the screen.

4. Press each "+" sign to correct the touch screen.

5. When the operation is completed, "Save" will appear on the screen, indicating that the touch screen is saving the latest touch correction data. 6. You can now control the camcorder directly from the screen.

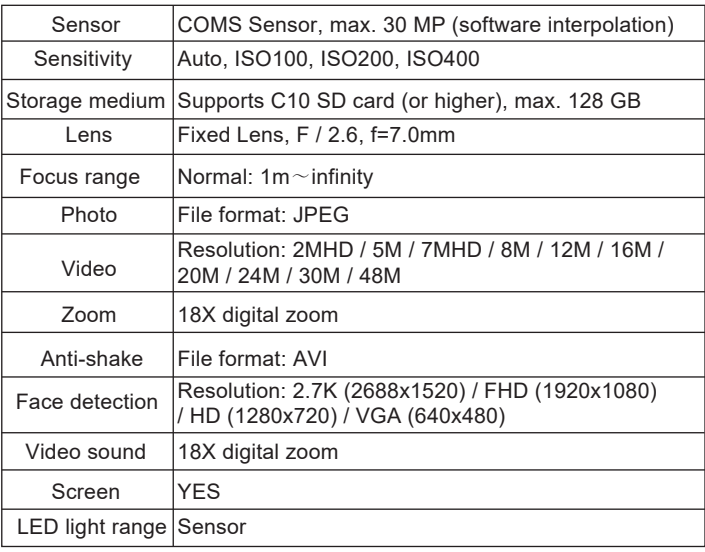

## **7. Technical specifications**

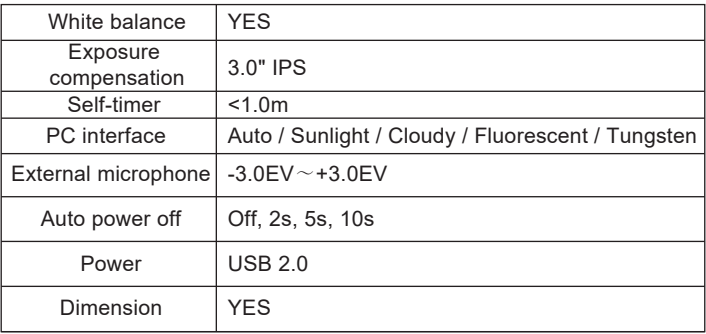

# **8. Common problems and solutions**

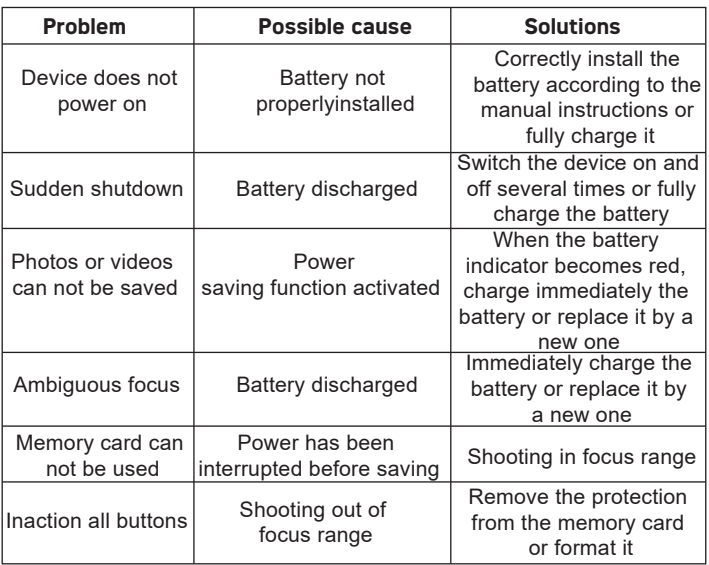

# **1. À propos**

## 1.1 Exigence système

Le transfert des vidéos et des photos doit s'effectuer sur ordinateur disposant des configurations système suivantes :

- Intel ®Pentium 2.0 GHZ ou supérieur
- Microsoft Windows XP ou système d'exploitation supérieur
- 2 GB de RAM
- 40 GB de mémoire disque disponibles
- Interface USB standard
- Graphiques de 1 GB ou plus
- Résolution de 1024 \* 768 pixels ou plus

# **Description du caméscope**

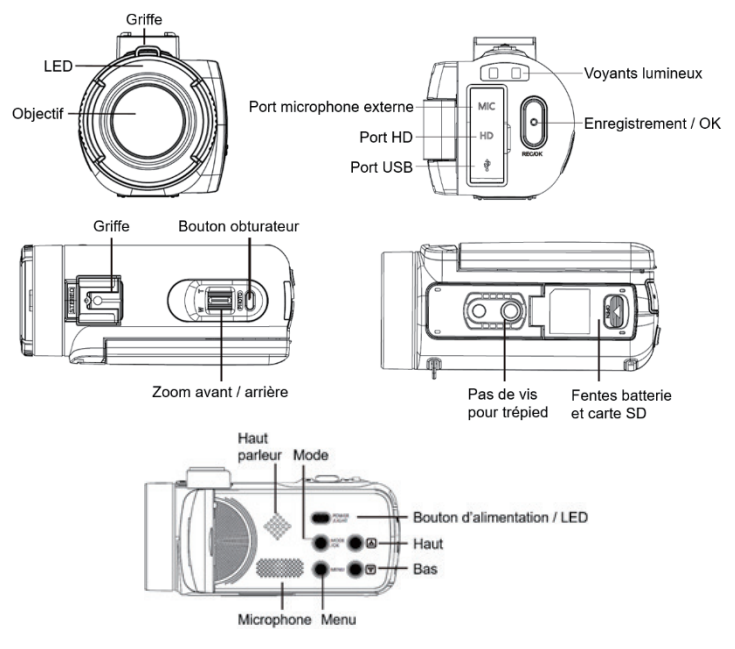

## **Fonctions des boutons**

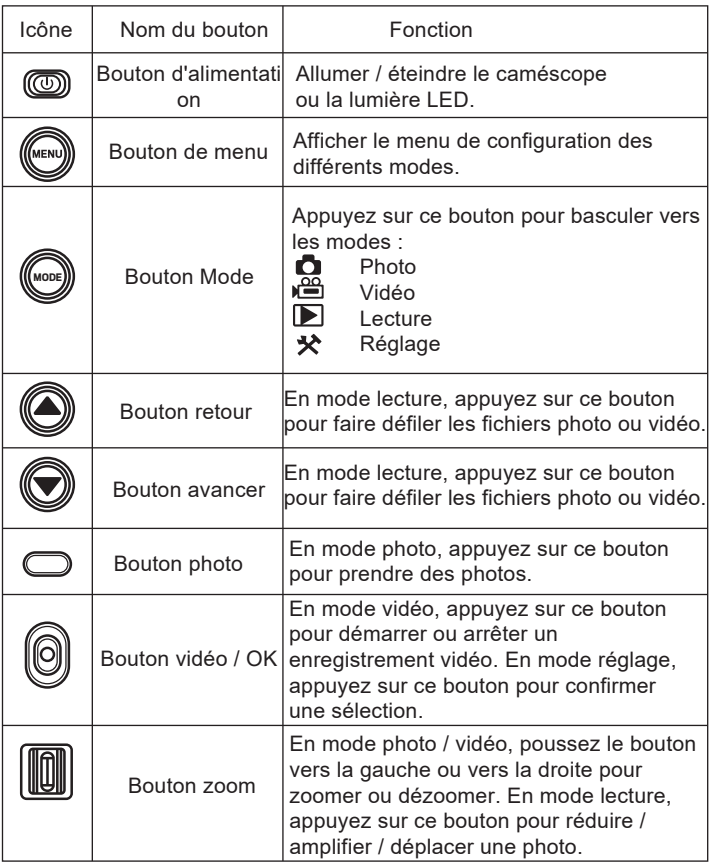

## **2. Débuter l'utilisation**

2.1 Insertion de la carte mémoire

Le caméscope prend en charge les cartes mémoire SD allant jusqu'à 128 GB maximum.Il est nécessaire d'y insérer une carte mémoire avant de l'utiliser pour stocker plus de photos ou de vidéos. Lorsque la batterie est faible ou bien remplacée, les fichiers multimédias stockés sur la carte mémoire ne sont pas perdus.

Veuillez suivre les instructions ci-dessous pour l'installer correctement : 1. Ouvrez le compartiment de la batterie en faisant glisser son bouton de verrouillage.

2. Comme illustré ci-dessous, insérez la carte mémoire dans la fente y étant dédiée en orientant le côté du contact métallique vers le haut puis poussez-la jusqu'à l'émission d'un clic vous indiquant qu'elle ait bien été installée.

3. Refermez ensuite le couvercledu compartimentde la batterie jusqu'à ce que vous entendiez de nouveau un clic indiquant que celui-ci est bien fermé.

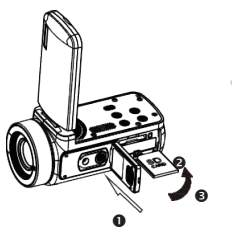

#### **Attention!**

Veuillez formater la carte mémoire avant d'utiliser le caméscope. Ne retirer en aucun cas la carte mémoire lors de l'enregistrement pour la remplacer, sinon vous risqueriez de l'endommager ou de perdre les fichiers y étant stockés ! Certaines cartes mémoire risquent également de provoquer un blocage du caméscope ou des disfonctionnements. Il est recommandé d'utiliser une carte mémoire avec une vitesse de transmission de classe 10 ou supérieure comme support de stockage.

2.2 Installation de la batterie lithium

Installez la batterie au lithium fournie avec le caméscope dans le compartiment à batterie en suivant les instructions ci-dessous :

1. Ouvrez le compartiment de la batterie en faisant glisser vers le bas son bouton de verrouillage.

2. Comme illustré ci-dessous, insérez la batterie dans la fente y étant dédiée dans le bon sens de polarité.

3. Refermez ensuite le couvercle du compartiment de la batterie jusqu'à ce que vous entendiez de nouveau un clic indiquant que celui-ci est bien fermé.

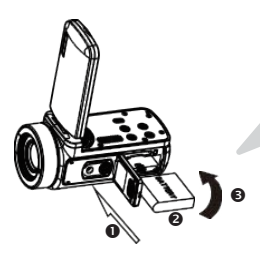

#### **Attention!**

Veuillez installer la batterie correctement, sinon vous risquez de ne pas pouvoir allumer le caméscope ou de l'endommager.

Utilisez un chargeur standard avec adaptateur pour le brancher sur une prise dont l'alimentation est de 100V-240V / 50- 60HZ.

#### 2.3 Chargement de la batterie lithium

Pour recharger la batterie du caméscope, il vous suffit de le connecter à votre ordinateur via le câble USB fourni dans la boîte(sans en avoir ôté la batterie). Le voyant LED à l'arrière du caméscope s'allume alors en vert pour vous indiquer que la batterie est en cours de chargement ; puis celui-ci s'éteint lorsqu'elle est complètement chargée. Vous pouvez également recharger la batterie en branchant le caméscope sur prise secteur si vous disposez d'un adaptateur auquel vous pouvez relier le câble USB.

#### 2.4 Allumer / éteindre le caméscope

Appuyez sur le bouton d'alimentation pour allumer le caméscope. Pour l'éteindre, il vous suffit d'appuyer à nouveau dessus pendant 3 secondes. Si la batterie est épuisée, le message "Low power" apparaît à l'écran vous indiquant que le caméscope va s'éteindre automatiquement d'ici quelques secondes.

#### 2.5 Changement de mode

Appuyez sur le bouton Mode pour passerd'un mode à l'autre : photo, vidéo, lecture et réglage. Le mode sélectionné apparaîtra alors dans le coin supérieur gauche de l'écran sous forme d'icône.

#### 2.6 Connexion à un ordinateur

En branchantle caméscope à votre ordinateur, vous pouvez soit transférer les fichiers stockés sur la carte mémoire (MSDC) soitvous en servir de webcam.

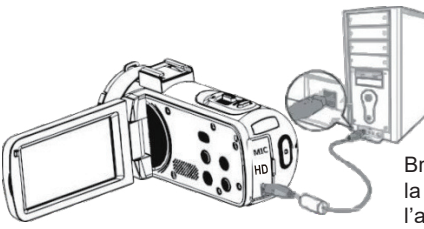

Branchez le câble USB à la troisième interface située à l'arrière du caméscope pour le relier à votre ordinateur.

2.6.1 Mode webcam

Connectez le caméscope à votre PC comme ci-haut.

L'écran affichera ensuite :

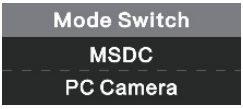

Appuyez sur le bouton Haut/Bas pour choisir "PC Camera"puis appuyez sur le bouton OK pour passer en mode webcam.

#### 2.6.7 Connectez le microphone externe

Pour obtenir un meilleur son, vous pouvez connecter un microphone externe via le port MIC et en le fixant à la griffe s'il dispose d'un adaptateur.

#### 2.7 Mode vidéo

En mode vidéo, vous pouvez filmer des clips vidéo et les stocker uniquement sur la carte mémoire.Voici la signification de chaque icône apparaissant à l'écran en mode vidéo :

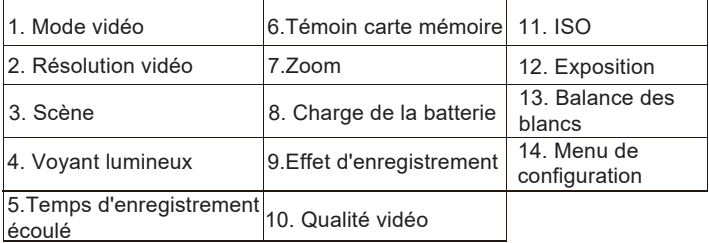

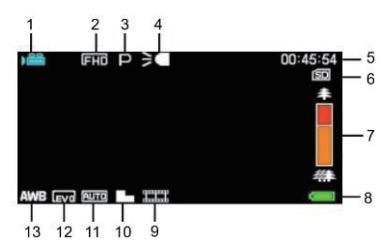

2.8 Mode photo

En mode photo, vous pouvez prendre des photos et les stocker dans la mémoire interne du caméscope ou sur la

carte mémoire.Voici la signification de chaque icône apparaissant à l'écran en mode vidéo :

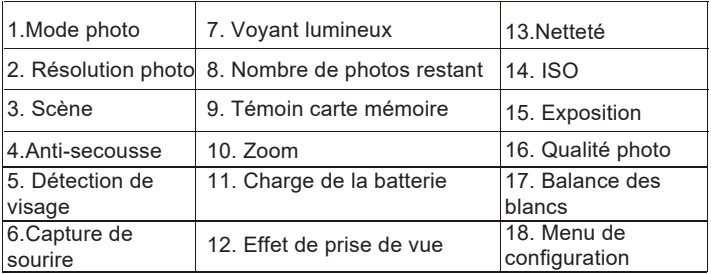

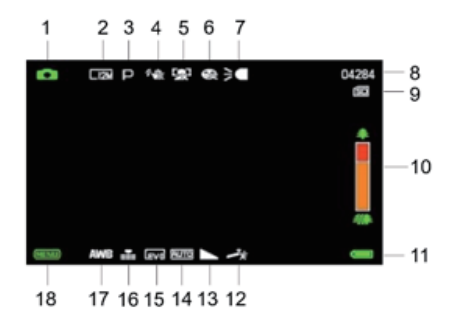

#### 2.9 Zoom

Le caméscope dispose d'une fonction de zoom numérique, vous permettant d'agrandir votre prise de vue jusqu'à 18 fois. Faites glisser le bouton zoom vers la droite (T) pour effectuer un zoom avant, puis faites-le glisser vers la gauche (W) pour effectuer un zoom arrière.

#### 2.10 Utiliser l'éclairage LED

En mode photo, vous pouvez prendre des photos et les stocker dans la mémoire interne du caméscope ou sur la carte mémoire. Le caméscope

dispose d'une fonction de zoom numérique, vous permettant d'agrandir votre prise de vue jusqu'à 18 fois. Faites glisser le bouton zoom vers la droite (T) pour effectuer un zoom avant, puis faites-le glisser vers la gauche (W) pour effectuer un zoom arrière.

**Remarque :** vous pouvez activeret désactiver l'éclairage LED lors d'une prise de vue ou d'un enregistrement vidéo.

#### **3. Utiliser le caméscope**

Cette section vous aide à comprendre comment apprécier l'ensemble des fonctions du caméscope. Pour enregistrer des vidéos, appuyez tout d'abord sur le bouton Mode pour passer en mode vidéo. L'icône correspondante apparaîtra ensuite dans le coin supérieur gauche de l'écran.

1. Selon l'image affichée à l'écran, ajustez d'abord le ciblage de la prise de vue puis appuyez sur le bouton d'enregistrement / OK pour lancer un enregistrement vidéo. Une icône de point rouge clignote ensuite en haut de l'écran pour indiquer que l'enregistrement vidéo est en cours.

2. Pour le suspendre,appuyez une première fois sur le bouton obturateur puis appuyez à nouveau dessus pour le relancer.Pour arrêter définitivement l'enregistrement, appuyez une fois seulement sur le bouton d'enregistrement / OK.

3. Les fichiers vidéos sont automatiquement enregistrés sur la carte mémoire une fois leur enregistrement terminé. Il est préférable de définir les paramètres relatifs au mode vidéo avant d'enregistrer, les paragraphes suivants vous fournissent pour cela des explications sur les différents paramètres de ce mode.

3.1 Scène

Le caméscope dispose d'un multiple choix de scènes prédéfinies afin d'adapter la prise de vue à l'environnement dans lequel vous vous trouvez. 1. En mode vidéo, appuyez sur le bouton Menu pour en afficher le menu de configuration.

2. Appuyez ensuite sur les boutons Haut / Bas pour choisir ce paramètre. 3. Appuyez sur le bouton OK pour entrer dans le sous-menu.

4. Appuyez sur les boutons Haut / Bas pour sélectionner une scène parmi les options suivantes : Auto / Nuit/ Portrait / Paysage / Contre-jour / Sport / Fête / Plage / Haute Sensibilité / Annuler.

5. Appuyez enfin sur le bouton OK pour enregistrer et revenir au menu précédent.

#### 3.2 Résolution

Le caméscope dispose d'un multiple choix de résolution vidéo.Plus la résolution est élevée, plus la vidéo est nette et plus le document est volumineux, plus l'espace occupé sur la carte mémoire est important.

1. En mode vidéo, appuyez sur le bouton Menu pour en afficher le menu de configuration.

2. Appuyez ensuite sur les boutons Haut / Bas pour choisir ce paramètre.

3. Appuyez sur le bouton OK pour entrer dans le sous-menu.

4. Appuyez sur les boutons Haut / Bas pour sélectionner une résolution parmi les options suivantes : 2.7K / FHD / HD / VGA / Annuler.

5. Appuyez enfin sur le bouton OK pour enregistrer et revenir au menu précédent.

#### 3.3 Beauté du visage

Cette fonction permet d'optimiser automatiquement les images et éclaircir le blanchiment des dents.

1. En mode vidéo, appuyez sur le bouton Menu pour en afficher le menu de configuration.

2. Appuyez ensuite sur les boutons Haut / Bas pour choisir ce paramètre.

3. Appuyez sur le bouton OK pour entrer dans le sous-menu.

4. Appuyez sur les boutons Haut / Bas pour sélectionner parmi les options suivantes : Désactiver / Activer / Annuler.

3.4 Exposition

Ce paramètrepermet de régler la luminosité d'une vidéo en fonction de la luminosité de l'environnement dans lequel vous la prenez.

1. En mode vidéo, appuyez sur le bouton Menu pour en afficher le menu de configuration.

2. Appuyez ensuite sur les boutons Haut / Bas pour choisir ce paramètre.

3. Appuyez sur le bouton OK pour entrer dans le sous-menu.

#### 3.5 Balance des blancs

Cette fonction permet d'ajuster l'écart de couleur d'une vidéo en fonction de la source de lumière.

1. En mode vidéo, appuyez sur le bouton Menu pour en afficher le menu de configuration.

2. Appuyez ensuite sur les boutons Haut / Bas pour choisir ce paramètre.

3. Appuyez sur le bouton OK pour entrer dans le sous-menu.

4. Appuyez sur les boutons Haut / Bas pour sélectionner parmi les options suivantes : Auto / Lumière du jour / Nuageux / Fluorescent / Tungstène / Annuler.

5. Appuyez enfin sur le bouton OK pour enregistrer et revenir au menu précédent.

#### 3.6 ISO

Cette fonction permet d'ajuster la sensibilité vidéo si la luminosité de la prise de vue est faible. Il est recommandé de la régler sur Automatique. 1. En mode vidéo, appuyez sur le bouton Menu pour en afficher le menu de configuration.

2. Appuyez ensuite sur les boutons Haut / Bas pour choisir ce paramètre.

3. Appuyez sur le bouton OK pour entrer dans le sous-menu.

4. Appuyez sur les boutons Haut / Bas pour sélectionner parmi les options suivantes : Léger / Normal / Net.

5. Appuyez enfin sur le bouton OK pour enregistrer et revenir au menu précédent.

#### 3.7 Effet

Cette fonction permet de donner un effet fantaisie à une vidéo en ajoutant un filtre.

1. En mode vidéo, appuyez sur le bouton Menu pour en afficher le menu de configuration.

2. Appuyez ensuite sur les boutons Haut / Bas pour choisir ce paramètre. 3. Appuyez sur le bouton OK pour entrer dans le sous-menu.

4. Appuyez sur les boutons Haut / Bas pour sélectionner parmi les options d'effet suivantes : Normal / N & B / Sépia / Rouge / Vert / Bleu / Coucher de soleil / Chaud / Froid / Surexposé / IRBinaire / Vif / Sous-ton / Oeil de chien / Aibao / Gothique / Style Japonais / Lomo / Négatif / Annuler. 5. Appuyez enfin sur le bouton OK pour enregistrer et revenir au menu précédent.

#### 3.8 Netteté

Ce paramètre permet d'ajuster la netteté d'une vidéo afin que les bords de l'image soient plus clairs et précis.

1. En mode vidéo, appuyez sur le bouton Menu pour en afficher le menu de configuration.

2. Appuyez ensuite sur les boutons Haut / Bas pour choisir ce paramètre.

3. Appuyez sur le bouton OK pour entrer dans le sous-menu.

4. Appuyez sur les boutons Haut / Bas pour sélectionner parmi les options de netteté suivantes :Doux / Normal / Fort.

5. Appuyez enfin sur le bouton OK pour enregistrer et revenir au menu précédent.

#### **4. Prise de vue**

Cette section vous explique comment utiliser le mode appareil photo du caméscope. Pour prendre des photos, appuyez tout d'abord sur le bouton Mode pour passer en mode photo. L'icône correspondante apparaîtra ensuite dans le coin supérieur gauche de l'écran.

1. Selon l'image affichée à l'écran, ajustez d'abord le ciblage de la prise de vue puis appuyez sur le bouton obturateur pour prendre une photo. Le nombre de photos prises dans chaque rapport de résolution sera affiché dans le coin supérieur droit de l'écran.

2. Lorsque le message "Carte mémoire saturée"apparaît à l'écran cela signifie que la carte mémoire SD est pleine et qu'il vous faut en changer pour continuer à prendre des photos. Le nombre de photos prises dépend du volume de la carte mémoire et de la résolution choisie, plus la résolution est élevée, plus la mémoire occupée est importante.

Il est préférable de définir les paramètres relatifs au mode photo avant de prendre des photos, les paragraphes suivants vous fournissent pour cela des explications sur les différents paramètres de ce mode.

4.1 Scène

Le caméscope dispose d'un multiple choix de scènes prédéfinies afin d'adapter la prise de vue à l'environnement dans lequel vous vous trouvez.

1. En mode photo, appuyez sur le bouton Menu pour en afficher le menu de configuration.

2. Appuyez ensuite sur les boutonsHaut / Bas pour choisir ce paramètre.

3. Appuyez sur le bouton OK pour entrer dans le sous-menu.

4. Appuyez sur les boutons Haut / Bas pour sélectionner une scène parmi les options suivantes : Auto / Nuit/ Portrait / Paysage / Contre-jour / Sport / Fête / Plage / Haute Sensibilité / Annuler.

5. Appuyez enfin sur le bouton OK pour enregistrer et revenir au menu précédent.

#### 4.2 Résolution

Le caméscope dispose d'un multiple choix de résolution photo.Plus la résolution est élevée, meilleure est la qualité de la photo et plus grande est la taille de la photo.

1. En mode photo, appuyez sur le bouton Menu pour en afficher le menu de configuration.

2. Appuyez ensuite sur les boutons Haut / Bas pour choisir ce paramètre.

3. Appuyez sur le bouton OK pour entrer dans le sous-menu.

4. Appuyez sur les boutons Haut / Bas pour sélectionner une résolution parmi les options suivantes : 2MHD / 5M / 7MHD / 8M / 12M / 16M / 20M / 24M /30M.

5. Appuyez enfin sur le bouton OK pour enregistrer et revenir au menu précédent.

#### 4.3 Beauté du visage

Cette fonction permet d'optimiser automatiquement les images et éclaircir le blanchiment des dents.

1. En mode photo, appuyez sur le bouton Menu pour en afficher le menu de configuration.

2. Appuyez ensuite sur les boutons Haut / Bas pour choisir ce paramètre.

3. Appuyez sur le bouton OK pour entrer dans le sous-menu.

4. Appuyez sur les boutons Haut / Bas pour sélectionner parmi les options suivantes : Désactiver / Activer / Annuler.

4.4 Prise de vue continue

Cette fonction permet de prendre jusqu'à 3 photos en succession rapide après avoir appuyé une fois seulement sur le bouton d'obturateur.

1. En mode photo, appuyez sur le bouton Menu pour en afficher le menu de configuration.

2. Appuyez ensuite sur les boutons Haut / Bas pour choisir ce paramètre.

3. Appuyez sur le bouton OK pour entrer dans le sous-menu.

4. Appuyez sur les boutons Haut / Bas pour sélectionner parmi les options suivantes : Simple / Continu.

5. Appuyez enfin sur le bouton OK pour enregistrer et revenir aumenu précédent.

#### 4.5 Retardateur

Lorsque le retardateur est activé, la prise de vue s'effectue quelques secondes après avoir appuyé sur le bouton d'obturateur.

1. En mode photo, appuyez sur le bouton Menu pour en afficher le menu de configuration.

2. Appuyez ensuite sur les boutons Haut / Bas pour choisir ce paramètre.

3. Appuyez sur le bouton OK pour entrer dans le sous-menu.

4. Appuyez sur les boutons Haut / Bas pour sélectionner parmi les options suivantes : 2 sec. / 5 sec. / 10 sec. / Annuler.

5. Appuyez enfin sur le bouton OK pour enregistreret revenir au menu précédent.

#### 4.6 Exposition

Ce paramètre permet de régler la luminosité d'une photo en fonction de la luminosité de l'environnement dans lequel vous la prenez. En condition de très faible luminosité, le réglage de la fonction est invalide.

1. En mode photo, appuyez sur le bouton Menu pour en afficher le menu de configuration.

2. Appuyez ensuite sur les boutons Haut / Bas pour choisir ce paramètre.

3. Appuyez sur le bouton OK pour entrer dans le sous-menu.

4. Appuyez sur les boutons Haut / Bas pour sélectionner une valeur d'exposition parmi les options d'exposition suivantes : +3 / +2 / + 1 / 0 /  $-1$  /  $-2$  /  $-3$ .

4.7 Balance des blancs

Cette fonction permet d'ajuster l'écart de couleur d'une photo en fonction de la source de lumière.

1. En mode photo, appuyez sur le bouton Menu pour en afficher le menu de configuration.

2. Appuyez ensuite sur les boutons Haut / Bas pour choisir ce paramètre.

3. Appuyez sur le bouton OK pour entrer dans le sous-menu.

4. Appuyez sur les boutons Haut / Bas pour sélectionner parmi les options suivantes : Auto / Lumière du jour / Nuageux / Fluorescent / Tungstène / Annuler.

5. Appuyez enfin sur le bouton OK pour enregistrer et revenir au menu précédent.

#### 4.8 Qualité

Cette fonction permet de définir la qualité d'une photo.

1. En mode photo, appuyez sur le bouton Menu pour en afficher le menu de configuration.

2. Appuyez ensuite sur les boutons Haut / Bas pour choisir ce paramètre.

3. Appuyez sur le bouton OK pour entrer dans le sous-menu.

4. Appuyez sur les boutons Haut / Bas pour sélectionner parmi les options de qualité suivantes : Super Fine / Fine / Normal.

5. Appuyez enfin sur le bouton OK pour enregistrer et revenir au menu précédent.

#### 4.9 Netteté

Cette fonction permet d'ajuster la netteté d'une photo afin que les bords de l'image soient plus clairs et précis.

1. En mode photo, appuyez sur le bouton Menu pour en afficher le menu de configuration.

2. Appuyez ensuite sur les boutons Haut / Bas pour choisir ce paramètre.

3. Appuyez sur le bouton OK pour entrer dans le sous-menu.

4. Appuyez sur les boutons Haut / Bas pour sélectionner parmi les options de netteté suivantes : Doux / Normal / Fort.

4.10 Effet

Cette fonction permet de donner un effet fantaisie à une photo en ajoutant un effet.

1. En mode photo, appuyez sur le bouton Menu pour en afficher le menu de configuration.

2. Appuyez ensuite sur les boutons Haut / Bas pour choisir ce paramètre.

3. Appuyez sur le bouton OK pour entrer dans le sous-menu.

4. Appuyez sur les boutons Haut / Bas pour sélectionner parmi les options d'effet suivantes : Normal / N & B / Sépia / Rouge / Vert / Bleu / Coucher de soleil / Chaud / Froid / Surexposé / IR Binaire / Vif / Sous-ton / Oeil de chien / Aibao / Gothique / Style Japonais / Lomo / Négatif / Annuler. 5. Appuyez enfin sur le bouton OK pour enregistrer et revenir au menu précédent.

#### 4.11 ISO

Cette fonction permet d'ajuster la sensibilité photo si la luminosité de la prise de vue est faible. Il est recommandé de la régler sur Automatique. 1. En mode photo, appuyez sur le bouton Menu pour en afficher le menu de configuration.

2. Appuyez ensuite sur les boutons Haut / Bas pour choisir ce paramètre.

3. Appuyez sur le bouton OK pour entrer dans le sous-menu.

4. Appuyez sur les boutons Haut / Bas pour sélectionner parmi les options suivantes : Auto / 100 / 200 / 400 / Annuler.

5. Appuyez enfin sur le bouton OK pour enregistrer et revenir au menu précédent.

#### 4.12 Anti-secousse

Cette fonction permet de réduire le flou causé par le tremblement.

1. En mode photo, appuyez sur le bouton Menu pour en afficher le menu de configuration.

2. Appuyez ensuite sur les boutons Haut / Bas pour choisir ce paramètre.

3. Appuyez sur le bouton OK pour entrer dans le sous-menu.

4. Appuyez sur les boutons Haut / Bas pour sélectionner parmi les options suivantes : Désactiver / Activer / Annuler.

4.13 Détection visage

Grâce à cette fonction, le caméscope détecte automatiquement le visage des personnes dans le viseur pour mieux ajuster la prise de vue.

1. En mode photo, appuyez sur le bouton Menu pour en afficher le menu de configuration.

2. Appuyez ensuite sur les boutons Haut / Bas pour choisir ce paramètre.

3. Appuyez sur le bouton OK pour entrer dans le sous-menu.

4. Appuyez sur les boutons Haut / Bas pour sélectionner parmi les options suivantes : Désactiver / Activer.

5. Appuyez enfin sur le bouton OK pour enregistrer et revenir au menu précédent.

#### **5. Lecture de fichiers**

Cette section vous explique comment visualiser vos fichiers photos et vidéos via le mode lecture du caméscope. Après avoir pris des photos et enregistré des vidéos, appuyez sur le bouton Mode pour passer en mode lecture.

5.1 Lecture photo et opérations connexes

En plus de parcourir les photos enregistrées sur la carte mémoire, il est également possible de zoomer / dézoomer sur une photo et d'afficher les photos en miniature.

1. Parcourir les fichiers photo: appuyez sur les boutons Haut / Bas pour passer d'une photo à l'autre.

2. Zoom avant / arrière sur la photo: poussez le bouton zoom vers la droite pour effectuer un zoom avant sur la photo sélectionnée.

3. Entrer / quitter l'affichage des vignettes: poussez le bouton zoom vers la gauche pour activer l'affichage des vignettes. Appuyez ensuite sur les boutons Haut / Bas pour vous déplacer vers la gauche ou la droite, puis sélectionner le fichier photo ou vidéo que vous souhaitez visualiser.

Enfin, appuyez sur le bouton OK pour l'afficher en plein écran.

Le mode lecture permet non seulement de visualiser les photos

enregistrées sur la carte mémoire du caméscope mais aussi de les faire pivoter, protéger, supprimer et visionner en diaporama.

5.1.1 Supprimer

Cette fonction permet de supprimez les photos indésirables pour libérer plus de mémoire. Vous pouvez le faire fichier par fichier ou bien procéder à une suppression entière de l'ensemble des photos non protégées stockées sur la carte mémoire.

1. En mode lecture, appuyez sur le bouton Menu pour en afficher le menu de configuration.

2. Appuyez ensuite sur les boutons Haut / Bas pour choisir ce paramètre.

3. Appuyez sur le bouton OK pour entrer dans le sous-menu.

4. Appuyez sur les boutons Haut / Bas pour sélectionner parmi les options de suppression suivantes :Cette image / Toutes / Annuler.

5. Appuyez sur le bouton OK pour confirmer l'opération et choisissez si vous souhaitez supprimer la/les photo(s) ànouveau : Oui / Non.

6. Appuyez enfin sur le bouton OK pour confirmer l'exécution et revenir au menu précédent.

#### 5.1.2 Protéger

Cette fonction permet protéger une photo de toute suppression accidentelle. Pour supprimer une photo verrouillée, n'oubliez pas d'en ôter la protection avant.

1. En mode lecture, appuyez sur le bouton Menu pour en afficher le menu de configuration.

2. Appuyez ensuite sur les boutons Haut / Bas pour choisir ce paramètre.

3. Appuyez sur le bouton OK pour entrer dans le sous-menu.

4. Appuyez sur les boutons Haut / Bas pour sélectionner parmi les options de protection suivantes :Verrouiller ceci / Déverrouiller ceci / Verrouiller tout / Déverrouiller tout.

5. Appuyez enfin surle bouton OK pour confirmer l'exécution et revenir au menu précédent.

#### 5.1.3 Rotation

Cette fonction permet de faire pivoter une photo.

1. En mode lecture, appuyez sur le bouton Menu pour en afficher le menu de configuration.

2. Appuyez ensuite sur les boutons Haut / Bas pour choisir ce paramètre.

3. Appuyez sur le bouton OK pour entrer dans le sous-menu.

4. Appuyez sur les boutons Haut / Bas pour sélectionner parmi les angles de rotation suivants :90° / 180° / 270°.

5. Appuyez enfin sur le bouton OK pour confirmer l'exécution et revenir au menu précédent.

5.1.4 Diaporama

Cette fonction permet devisualiser vos photos en diaporama.

1. En mode lecture, appuyez sur le bouton Menu pour en afficher le menu de configuration.

2. Appuyez ensuite sur les boutons Haut / Bas pour choisir ce paramètre.

3. Appuyez sur le bouton OK pour entrer dans le sous-menu.

4. Appuyez sur les boutons Haut / Bas pour sélectionner la durée de visionnage de chaque photo : 3 sec. / 5 sec. / 10 sec.

5. Appuyez enfin sur le bouton OK pour confirmer l'exécution et revenir au menu précédent.

5.2 Lecture vidéo et opérations connexes

Le mode lecture permet non seulement de visualiser les vidéos enregistrées sur la carte mémoire du caméscope mais aussi de les faire protéger ou bien les supprimer.

1. En mode lecture, appuyez sur les boutons Haut / Bas pour sélectionner les fichiers vidéo à visionner.

2. Appuyez ensuite sur le bouton d'enregistrement / OK pourlire le fichier sélectionné.

3. Appuyez sur ce même bouton OK pour suspendre ou poursuivre la lecture.

#### 5.2.1 Supprimer

Cette fonction permet de supprimez les vidéos indésirables pour libérer plus de mémoire. Vous pouvez le faire fichier par fichier ou bien procéder à une suppression entière de l'ensemble des vidéos non protégées stockées sur la carte mémoire.

1. En mode photo, appuyez sur le bouton Menu pour en afficher le menu de configuration.

2. Appuyez ensuite sur les boutons Haut / Bas pour choisir ce paramètre.

3. Appuyez sur le bouton OK pour entrer dans le sous-menu.

4. Appuyez sur les boutons Haut / Bas pour sélectionner parmi les options de suppression suivantes :Cette vidéo / Toutes / Annuler.

5. Appuyez sur le bouton OK pour confirmer l'opération et choisissez à nouveau si vous souhaitez supprimer la/lesvidéo(s): Oui / Non.

6. Appuyez enfin sur le bouton OK pour confirmer l'exécution et revenir au menu précédent.

5.2.2 Protéger

Cette fonction permet protéger unevidéode toute suppression accidentelle. Pour supprimer une vidéo verrouillée, n'oubliez pas d'en ôter la protection avant.

1. En mode lecture, appuyez sur le bouton Menu pour en afficher le menu de configuration.

2. Appuyez ensuite sur les boutons Haut / Bas pour choisir ce paramètre.

3. Appuyez sur le bouton OK pour entrer dans le sous-menu.

4. Appuyez sur les boutons Haut / Bas pour sélectionner parmi les options de protection suivantes : Verrouiller ceci / Déverrouiller ceci / Verrouiller tout / Déverrouiller tout.

5. Appuyez enfin sur le bouton OK pour confirmer l'exécution et revenir au menu précédent.

#### **6. Réglage**

Le mode réglage permet de définir les paramètres de base tels que la langue, la date, l'heure, le son, la fréquence mais aussi d'activer l'économie d'énergie, de procéder à un formatage et de rétablir les paramètres par défaut du caméscope. Les manipulations sont identiques à celles employées pour la configuration du mode lecture.

#### 6.1 Langue

Le logiciel de ce caméscope dispose de plusieurs traductions ainsi vous pouvez le régler dans votre langue.

1. Appuyez sur le bouton Mode pour passer en mode réglage et accéder au menu des paramètres.

2. Appuyez ensuite sur les boutons Haut / Bas pour sélectionner ce paramètre.

3. Appuyez sur le bouton OK pour entrer dans le sous-menu.

4. Appuyez sur les boutons Haut / Bas pour sélectionner la langue souhaitée parmi les options suivantes : Anglais /Français / Allemand / Espagnol / Italien / Portugais /Néerlandais/ Polonais / Hongrois / Tchèque/ Russe / Chinois simplifié / Chinois traditionnel / Japonais.

6.2 Réglage de la date et de l'heure

Ce paramètre permet de régler la date et l'heure du caméscope.

1. Appuyez sur le bouton Mode pour passer en moderéglage et accéder au menu des paramètres.

2. Appuyez ensuite sur les boutons Haut / Bas pour sélectionner ce paramètre.

3. Appuyez sur le bouton OK pour entrer dans le sous-menu.

4. Appuyez de nouveau sur les boutons Haut / Bas pour choisir l'option "Réglage date"tout à droite.

5. Appuyez de nouveau sur les boutons Haut / Bas pour faire défiler les données puis appuyez sur le bouton OK pour basculer entre "AA / MM /  $JJ / h / min / sec$ "

6. Appuyez enfin sur le bouton Menu pour enregistrer et revenir au menu précédent.

#### **Remarque : il est également possible d'activer ou désactiver l'affichage de la date et de l'heure dans le sous-menu de ce paramètre.**

6.3 Économie d'énergie

Ce paramètre permet de mettre automatiquement le caméscope hors tension après quelques instants d'inactivité afin d'économiser la charge de la batterie.

1. Appuyez sur le bouton Mode pour passer en mode réglage et accéder au menu des paramètres.

2. Appuyez ensuite sur les boutons Haut / Bas pour sélectionner ce paramètre.

3. Appuyez sur le bouton OK pour accéder au sous-menu.

4. Appuyez sur les boutons Haut / Bas pour sélectionner parmi les options suivantes : 1 min. / 3 min. / 5 min. / Désactiver.

5. Appuyez sur le bouton OK pour enregistrer et revenir au menu précédent.

#### 6.4 Son

Ce paramètre permet d'activer ou désactiver les instructions vocales du caméscope.

1. Appuyez sur le bouton Mode pour passer en moderéglage et accéder au menu des paramètres.

2. Appuyez ensuite sur les boutons Haut / Bas pour sélectionner ce paramètre.

3. Appuyez sur le bouton OK pour entrer dans lesous-menu.

4. Appuyez sur les boutons Haut / Bas pour sélectionner parmi les options suivantes : Désactiver / Activer / Annuler.

5. Appuyez sur le bouton OK pour enregistrer et revenir au menu précédent.

#### 6.5 Fréquence

Ce paramètre permet d'éviter que l'image ne clignote lorsque les conditions d'éclairage de la prise de vue sont faibles.

1. Appuyez sur le bouton Mode pour passer en mode réglage et ac céder au menu des paramètres.

2. Appuyez ensuite sur les boutons Haut / Bas pour sélectionner ce paramètre.

3. Appuyez sur le bouton OK pour entrer dans le sous-menu.

4. Appuyez sur les boutons Haut / Bas pour sélectionner parmi les options de fréquence suivantes :60Hz / 50Hz / Annuler.

5. Appuyez enfin sur le bouton OK pour enregistrer et revenir au menu de précédent.

#### 6.6 Formatage

Cette fonction permet de formater le caméscope et la carte mémoire en supprimant l'ensemble des fichiers y étant enregistrés. Étant donné que les fichiers supprimés ne peuvent pas être récupérés, veuillez utiliser cette fonction avec prudence.

1. Appuyez sur le bouton Mode pour passer en mode réglage et accéder au menu des paramètres.

2. Appuyez ensuite sur les boutons Haut / Bas pour sélectionner ce paramètre.

3. Appuyez sur le bouton OK pour entrer dans lesous-menu.

4. Appuyez sur les boutons Haut / Bas pour choisir de procéder à formatage :Oui / Non.

5. Confirmez à nouveau l'exécution : Oui / Non.

6.7 Paramètres par défaut

Si le paramétrage du camescope devient trop complexe et que celui-ci ne fonctionne plus correctement, rétablissez les paramètres d'usine par défaut grâce à cette fonction. La date ne sera ni supprimée du caméscope ni de la carte mémoire.

1. Appuyez sur le bouton Mode pour passer en mode réglage et accéder au menu des paramètres.

2. Appuyez ensuite sur les boutons Haut / Bas pour sélectionner ce paramètre.

3. Appuyez sur le bouton OK pour entrer dans le sous-menu.

4. Appuyez sur les boutons Haut / Bas pour choisir de restaurer les paramètres par défaut : Oui/ Non.

5. Confirmez à nouveau l'exécution : Oui / Non.

6. Appuyez sur le boutonOK pour valider et revenir au menu précédent.

6.8 Correction tactile

La correction tactile de ce caméscope a été initialement paramétrée en usine. Si vous constatez un affaiblissement contrôle tactile ou d'autres réactions désordonnées, veuillez procéder à une correction tactile pour résoudre le problème.

1. Appuyez sur le bouton Mode pour passer en mode réglage et accéder au menu des paramètres.

2. Appuyez ensuite sur les boutons Haut / Bas pour sélectionner ce paramètre.

3. Le signe "+" apparaîtra successivement dans tous les coins de l'écran et au centre de l'écran.

4. Appuyez sur chaque signe "+" pour corriger l'écran tactile.

5. Une fois l'opération terminée, "Enregistrer" apparaît à l'écran, indiquant que l'écran tactile enregistre les dernières données de correction tactile. 6. Vous pouvez désormais contrôler le caméscope directement depuis l'écran.

# **7. Caractéristiques techniques**

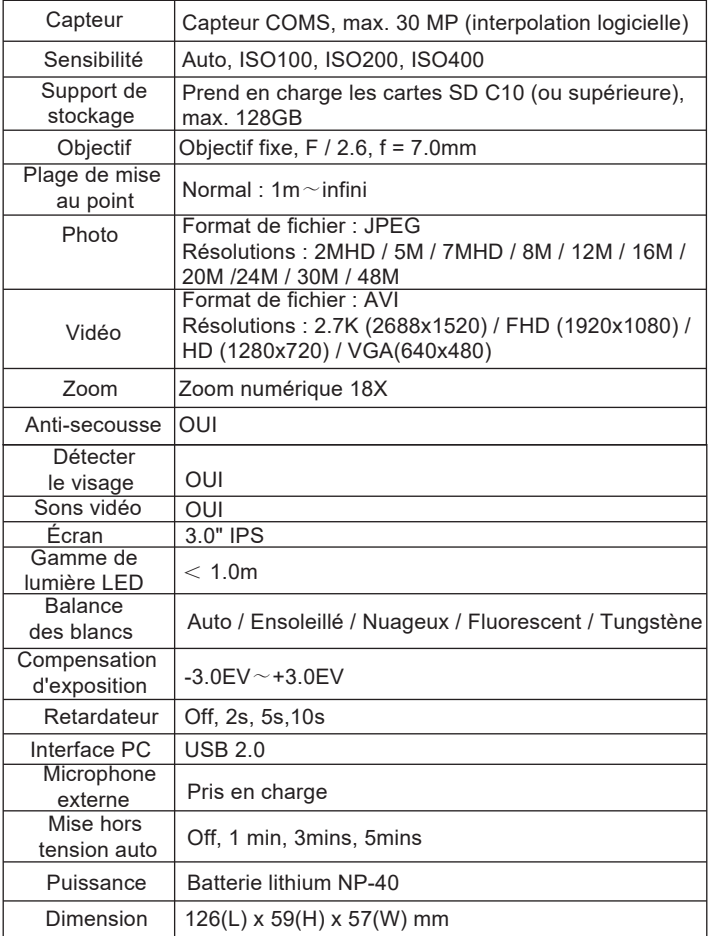

## **8. Problèmes communs et solutions**

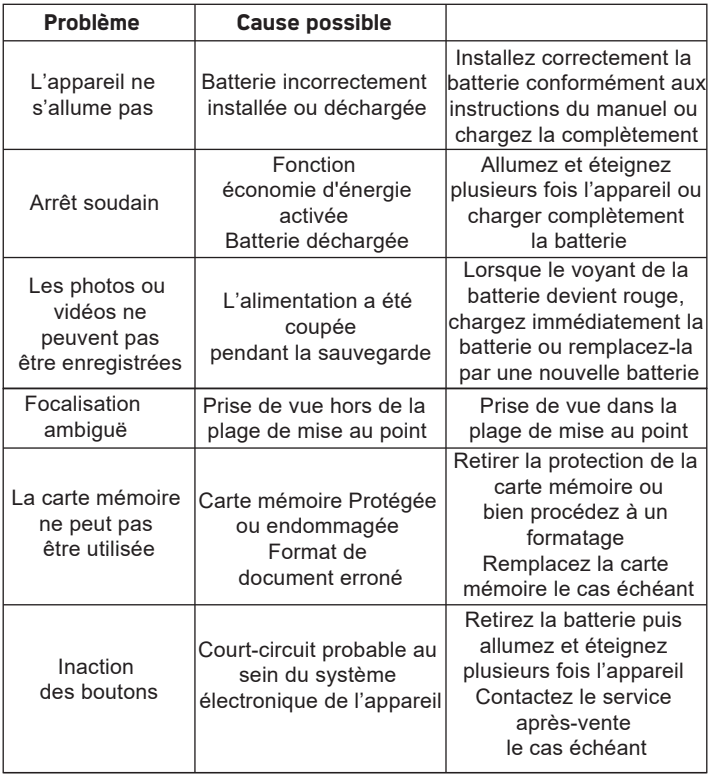

# 1. A termékről

1.1 Rendszerkövetelmények A videók és fényképek továbbítását a következő konfigurációjú számítógépen kell befejezni:

- Intel® Pentium 2.0 GHZ vagy újabb
- Microsoft Windows XP vagy újabb operációs rendszer
- 2 GB RAM
- 40 GB szabad lemezmemória
- Normál USB interfész
- 1 GB vagy nagyobb grafika
- 1024 \* 768 pixel vagy nagyobb felbontás

# **1.2 Kamera leírása**

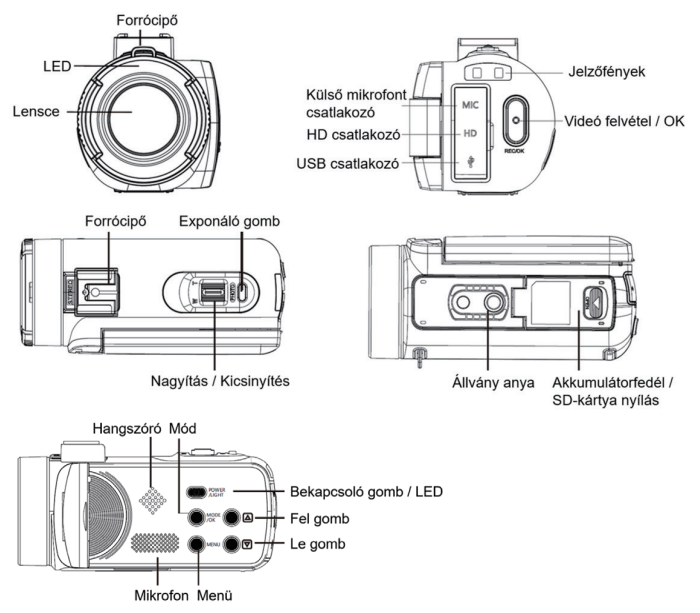

## **1.3 Gomb funkció**

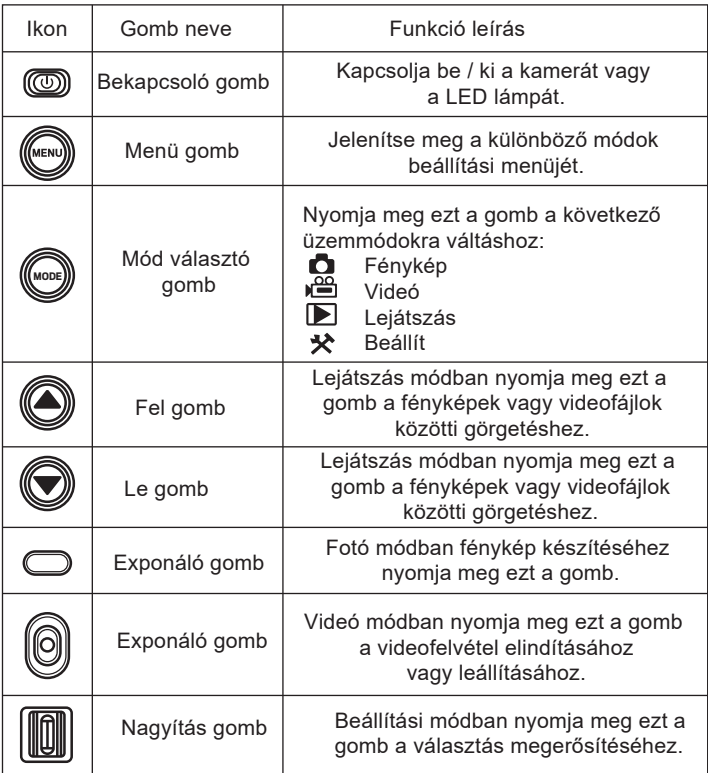

# **2. Kezdje el használni**

2.1Helyezze be a memóriakártyát

A kamera legfeljebb 128 GB méretű SD memóriakártyákat támogat. Mielőtt további fényképeket vagy videókat tárolna a memóriakártyán, be kell helyeznie a memóriakártyát. Ha az elem lemerült vagy kicserélték, a memóriakártyán tárolt médiafájlok nem vesznek el.

A helyes beszúráshoz kövesse az alábbi utasításokat:

1. Nyissa ki az akkumulátortartót a reteszelő gombjának csúsztatásával.

2. Az alábbi ábrán látható módon helyezze be a memóriakártyát a dedikált nyílásba a fém érintkezőkkel felfelé, majd tolja be, amíg kattanást nem hall, jelezve, hogy helyesen van behelyezve.

3. Csukja be az elemtartó rekesz fedelét, amíg ismét kattanást nem hall, jelezve, hogy az szorosan be van csukva.

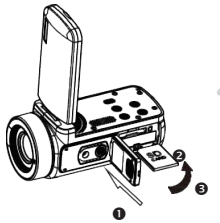

#### **Figyelem!**

A fényképezőgép használata előtt formázza meg a memóriakártyát. Felvétel közben ne távolítsa el és ne cserélje ki a memóriakártyát, különben a memóriakártya megsérülhet, vagy a benne tárolt fájlok elveszhetnek! Bizonyos memóriakártyák a fényképezőgép összeomlását vagy hibás működését is okozhatják. Tárolóközegként ajánlott C10 vagy nagyobb átviteli sebességű memóriakártyát használni.

2.2Helyezze be a lítium elemet

Kövesse az alábbi utasításokat a fényképezőgéphez kapott lítium akkumulátor behelyezéséhez az elemtartóba:

1. Nyissa ki az akkumulátortartót a reteszelő gombjának csúsztatásával.

2. Az alábbiak szerint helyezze be az akkumulátort a megfelelő polaritásnak megfelelő helyre.

3. Csukjabe azelemtartó rekesz fedelét,amíg ismét kattanást nemhall, jelezve,hogy az szorosanbe vancsukva.

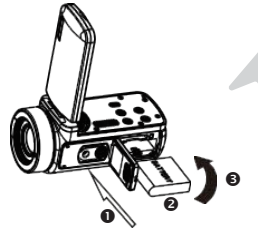

#### **Figyelem!**

Kérjük, helyezze be helyesen az akkumulátort, különben előfordulhat, hogy nem tudja bekapcsolni a fényképezőgépet, és nem károsíthatja a fényképezőgépet.

Az adapter szokásos töltőjével csatlakoztassa a 100V-240V / 50-60HZ tápellátású aljzathoz.

## 2.3 Töltse fel a lítium akkumulátort

A fényképezőgép lítium akkumulátorának feltöltéséhez egyszerűen csatlakoztassa a számítógéphez a dobozban található USB-kábel segítségével (nem szükséges eltávolítani az akkumulátort). A fényképezőgép és a fényképezőgép hátulján lévő piros jelzőfény kigyullad, jelezve, hogy az akkumulátor töltődik, és teljesen feltöltve kialszik. Ha van olyan adaptere, amely képes USB-kábel csatlakoztatására, akkor az akkumulátort úgy is feltöltheti, hogy a fényképezőgépet AC tápforráshoz csatlakoztatja.

#### 2.4 Be / ki a kamera teljesítménye

A fényképezőgép bekapcsolásához nyomja meg a bekapcsológomb. A kikapcsoláshoz csak nyomja meg ismét 3 másodpercig. Ha az akkumulátor lemerült, a képernyőn megjelenik egy "Lemerült akkumulátor" üzenet, amely azt jelzi, hogy a kamera néhány másodperc múlva automatikusan kikapcsol.

#### 2.5 Módváltás

Nyomja meg az Mód gomb a fénykép, videó, lejátszás és beállítási módok közötti váltáshoz. A kiválasztott mód ikonként jelenik meg a képernyő bal felső sarkában.

#### 2.6 Csatlakozzon a számítógéphez

A kamerát számítógéphez csatlakoztatva átviheti a memóriakártyán (MSDC) tárolt fájlokat, vagy PC-kameraként használhatja.

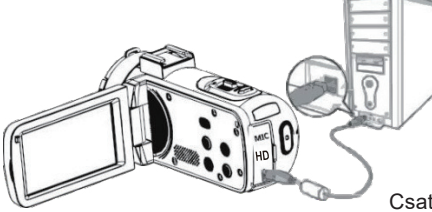

Csatlakoztassa az USB-kábelt a fényképezőgép hátuljának harmadik portjához, hogy csatlakoztassa a számítógéphez.

2.6.1 PC kamera mód Csatlakoztassa a kamerát a PC fent leírtak szerint. A képernyőn megjelenik:

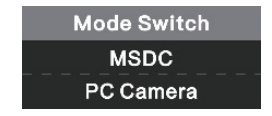

Nyomja meg a Fel / Le gomb a "PC kamera" kiválasztásához, majd nyomja meg az OK gomb a PC kamera üzemmódba váltáshoz.

2.6.2 Csatlakoztasson egy külső mikrofont

A jobb hangzás érdekében csatlakoztathat egy külső mikrofont a MIC porton keresztül, ha van adapter, akkor rögzítse a Forrócipő.

2.7 Videó mód

Videó üzemmódban videoklipeket készíthet és csak a memóriakártyán tárolhatia.

A következõ az egyes ikonok jelentése, amelyek videó mód jelennek meg a képernyõn:

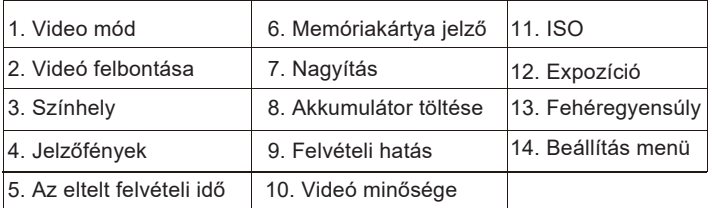

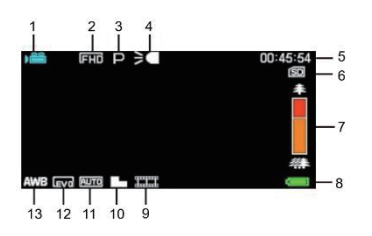

2.8 Fotó mód

Fotó módban fényképeket készíthet és tárolhat a kamera belső memóriájában vagy memóriakártyáján.

A következõ az egyes ikonok jelentése, amelyek videó mód jelennek meg a képernyõn:

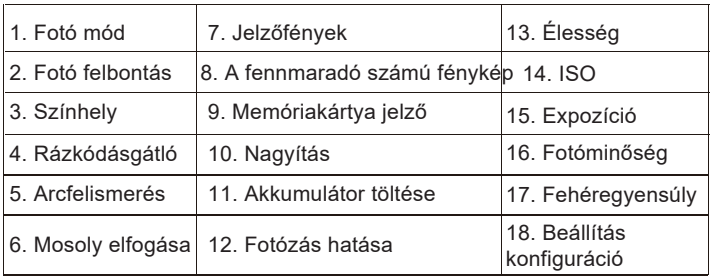

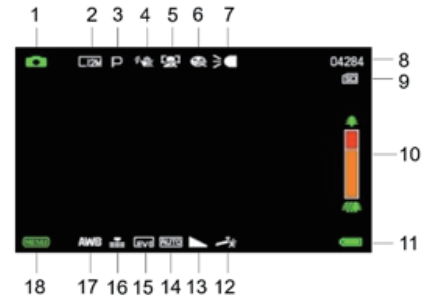

## 2.9 Nagyítás

A fényképezőgép digitális zoom funkcióval rendelkezik, amely akár 18-szorosára is nagyíthatja a rögzített képet. A nagyításhoz csúsztassa jobbra (T) a Nagyítás gomb, majd a kicsinyítéshez csúsztassa balra (W).

## 2.10 Használjon LED kiegészítő világítást

Gyenge fényviszonyok között a legjobb, ha a fényképezőgép elülső részébe beépített LED-fényt használjuk az objektív felett. A LED világításának bekapcsolásához nyomja meg a LED gomb (vagy a bekapcsológomb), majd egy ikon jelenik meg a képernyőn, jelezve, hogy világít.

#### **Jegyzet: Akkor kapcsolja ki / be a LED világítás, ha figyelembe fényképek vagy videofelvételek.**

## **3. Használjon videokamerát**

Ez a fejezet segít a felhasználóknak megérteni, hogyan élvezhetik a kamera összes funkcióját. Videofelvételhez először nyomja meg az Mód gomb, hogy átváltson videó módba. Ezután a megfelelő ikon megjelenik a képernyő bal felső sarkában.

1. A képernyőn megjelenő képnek megfelelően először állítsa be a felvétel fókuszát, majd nyomja meg a Felvétel / OK gomb a videofelvétel megkezdéséhez. A képernyő tetején egy piros pont ikon villog, jelezve, hogy a videofelvétel folyamatban van.

2. A szüneteltetéshez nyomja meg egyszer az exponáló gomb, majd nyomja meg újra a felvétel folytatásához. A felvétel leállításának megerősítéséhez csak egyszer nyomja meg a Felvétel / OK gomb. 3. A felvétel befejezése után a videofájl automatikusan a memóriakártyára kerül. A legjobb, ha a videó mód beállításait, mielőtt a felvételt. A bekezdések a következő fejezetek magyarázzák a különböző beállításokat a videó mód.

## 3.1 Színhely

A fényképezőgép számos előre beállított jelenettel rendelkezik, amelyeket a felhasználó választhat, így a felvétel alkalmazkodik ahhoz a környezethez, ahol a felhasználó tartózkodik.

1. Videó mód nyomja meg a Menü gomb a konfigurációs menü megjelenítéséhez.

2. Ezután nyomja meg a Fel / Le gomb a beállítás kiválasztásához.

3. Nyomja meg az OK gomb az almenübe történő belépéshez.

4. A Fel / Le gomb válasszon egy jelenetet a következő lehetőségek közül: Auto / Éjszaka / Portré / Tájkép / Háttérvilágítás / Mozgalom / Buli / Tengerpart / Nagy érzékenység / Mégse.

5. Végül nyomja meg az OK gomb az elmentéshez és az előző menübe való visszatéréshez.

## 3.2 Felbontás

A kamera különféle videofelbontásokat választhat. Minél nagyobb a felbontás, annál tisztább a videó és minél nagyobb a dokumentum, annál több helyet foglal el a memóriakártyán.

1. Videó mód nyomja meg a Menü gomb a konfigurációs menü megjelenítéséhez.

2. Ezután nyomja meg a Fel / Le gomb a beállítás kiválasztásához.

3. Nyomja meg az OK gomb az almenübe történő belépéshez.

4. A Fel / Le gomb válassza ki a következő lehetőségek közül a felbontást: 2.7K / FHD / HD / VGA / Mégse.

4. Végül nyomja meg az OK gomb az elmentéshez és az előző menübe való visszatéréshez.

#### 3.3 Arc szépség

Ez a funkció lehetővé teszi a kép automatikus optimalizálását és a fogak világosítását.

1. Videó mód nyomja meg a Menü gomb a konfigurációs menü megjelenítéséhez.

2. Ezután nyomja meg a Fel / Le gomb a beállítás kiválasztásához.

3. Nyomja meg az OK gomb az almenübe történő belépéshez.

4. A Fel / Le gomb megnyomásával válasszon a következő lehetőségek közül: Be / Ki / Mégse.

5. Végül nyomja meg az OK gomb az elmentéshez és az előző menübe való visszatéréshez.

#### 3.4 Expozíció

Ezzel a beállítással lehetővé teszi a felhasználók számára, hogy a videó fényerejét a felvételi környezet fényerejének megfelelően állítsák be.

1. Videó mód nyomja meg a Menü gomb a konfigurációs menü megjelenítéséhez.

2. Ezután nyomja meg a Fel / Le gomb a beállítás kiválasztásához.

3. Nyomja meg az OK gomb az almenübe történő belépéshez.

4. Nyomja meg a Fel / Le gomb az expozíciós érték kiválasztásához a következő megvilágítási lehetőségek közül: +3 / +2 / + 1/0 / -1 / -2 / -3. 5. Végül nyomja meg az OK gomb az elmentéshez és az előző menübe való visszatéréshez.

#### 3.5 Fehéregyensúly

Ez a funkció lehetővé teszi a felhasználók számára, hogy a videó színkülönbségét a fényforrásnak megfelelően állítsák be.

1. Videó mód nyomja meg a Menü gomb a konfigurációs menü megjelenítéséhez.

2. Ezután nyomja meg a Fel / Le gomb a beállítás kiválasztásához. 3.Nyomja meg az OK gomb az almenübe történő belépéshez. 4.Nyomja meg a Fel / Le gomb a következő lehetőségek közül való kiválasztáshoz: Auto / Nappali / Felhős / Fluoreszkáló / Volfram / Mégse. 5.Végül nyomja meg az OK gomb az elmentéshez és az előző menübe való visszatéréshez.

## 3.6 ISO

Ez a funkció lehetővé teszi a videó érzékenységének beállítását. Ha a felvétel fényereje alacsony, akkor ajánlott Automatikusra állítani.

1. Videó mód nyomja meg a Menü gomb a konfigurációs menü megjelenítéséhez.

2. Ezután nyomja meg a Fel / Le gomb a beállítás kiválasztásához.

3. Nyomja meg az OK gomb az almenübe történő belépéshez.

4. A Fel / Le gomb megnyomásával válasszon a következő lehetőségek közül: Auto / 100/200/400 / Mégse.

5. Végül nyomja meg az OK gomb az elmentéshez és az előző menübe való visszatéréshez.

#### 3.7 Hatás

Ezzel a beállítással a felhasználók hozzáadhatnak egy szűrőt, hogy gyönyörű hatást érjenek el a videóban.

1. Videó mód nyomja meg a Menü gomb a konfigurációs menü megjelenítéséhez.

2. Ezután nyomja meg a Fel / Le gomb a beállítás kiválasztásához.

3. Nyomja meg az OK gomb az almenübe történő belépéshez.

4. Nyomja meg a Fel / Le gomb a következő effektusok közül: Normál / Fekete & Fehér / Szépia / Piros / Zöld / Kék / Naplemente / Meleg / Hideg / Túlexponált / Infravörös / Bináris / Fényes / Háttér / Kutyaszem / Aibo / Gót / Japán stílus / LOMO / Negatív / Mégse.

5. Végül nyomja meg az OK gomb az elmentéshez és az előző menübe való visszatéréshez.

#### 3.8 Élesség

Ezzel a beállítással lehetővé teszi a felhasználók számára, hogy a videó élességét úgy állítsák be, hogy a kép szélei tisztábbak és pontosabbak legyenek.

1. Videó mód nyomja meg a Menü gomb a konfigurációs menü megjelenítéséhez.

2. Ezután nyomja meg a Fel / Le gomb a beállítás kiválasztásához.

3. Nyomja meg az OK gomb az almenübe történő belépéshez.

4. A Fel / Le gomb megnyomásával válasszon a következő élességi lehetőségek közül: Lágy / Normál / Éles.

5. Végül nyomja meg az OK gomb az elmentéshez és az előző menübe való visszatéréshez.

## **4. Fotózás hatása**

Ez a fejezet elmagyarázza a fényképezőgép fényképezési módjának használatát. Fotó készítéséhez először nyomja meg az Mód gomb a fénykép módba váltáshoz. Ezután a megfelelő ikon megjelenik a képernyő bal felső sarkában.

1. A képernyőn megjelenő képnek megfelelően először állítsa be a fényképezés fókuszát, majd fénykép készítéséhez nyomja meg az exponáló gomb. Az egyes felbontásokon készített fényképek száma megjelenik a képernyő jobb felső sarkában.

2. Amikor a "Memória megtelt" üzenet jelenik meg a képernyőn, ez azt jelzi, hogy az SD memóriakártya megtelt, és a fényképezés folytatásához ki kell cserélnie. A készített fényképek száma a memóriakártya méretétől és a kiválasztott felbontástól függ. Minél nagyobb a felbontás, annál több memóriát foglal el. A legjobb, ha fénykép készítése előtt állítja be a fénykép mód beállításait. A következő bekezdések elmagyarázzák a fénykép mód különféle beállításait.

## 4.1 Színhely

A fényképezőgép számos előre beállított jelenettel rendelkezik, amelyeket a felhasználó választhat, így a felvétel alkalmazkodik ahhoz a környezethez, ahol a felhasználó tartózkodik.

1. Fotó mód nyomja meg a Menü gomb a konfigurációs menü megjelenítéséhez.

2. Ezután nyomja meg a Fel / Le gomb a beállítás kiválasztásához.

3. Nyomja meg az OK gomb az almenübe történő belépéshez.

4. A Fel / Le gomb válasszon egy jelenetet a következő lehetőségek közül: Auto / Éjszaka / Portré / Tájkép / Háttérvilágítás / Mozgalom / Buli / Tengerpart / Nagy érzékenység / Mégse.

5. Végül nyomja meg az OK gomb az elmentéshez és az előző menübe való visszatéréshez.

## 4.2 Felbontás

A kamera különféle fényképfelbontásokat választhat. Minél nagyobb a felbontás, annál jobb a fénykép minősége és annál nagyobb a fénykép. 1. Fotó mód nyomja meg a Menü gomb a konfigurációs menü megjelenítéséhez.

2. Ezután nyomja meg a Fel / Le gomb a beállítás kiválasztásához.

3. Nyomja meg az OK gomb az almenübe történő belépéshez.

4. A Fel / Le gomb válassza ki a következő lehetőségek közül a felbontást: 2MHD / 5M / 7MHD / 8M / 12M / 16M / 20M / 24M / 30M. 5. Végül nyomja meg az OK gomb az elmentéshez és az előző menübe való visszatéréshez.

4.3 Arc szépség

Ez a funkció lehetővé teszi a kép automatikus optimalizálását és a fogak világosítását.

1. Fotó mód nyomja meg a Menü gomb a konfigurációs menü megjelenítéséhez.

- 2. Ezután nyomja meg a Fel / Le gomb a beállítás kiválasztásához.
- 3. Nyomja meg az OK gomb az almenübe történő belépéshez.

4. A Fel / Le gomb megnyomásával válasszon a következő lehetőségek közül: Be / Ki / Mégse.

5. Végül nyomja meg az OK gomb az elmentéshez és az előző menübe való visszatéréshez.

4.4 Folyamatos lövés

Ez a funkció legfeljebb 3 fényképet készíthet egymás után, csak az exponáló gomb megnyomásával.

1. Fotó mód nyomja meg a Menü gomb a konfigurációs menü megjelenítéséhez.

2. Ezután nyomja meg a Fel / Le gomb a beállítás kiválasztásához.

3. Nyomja meg az OK gomb az almenübe történő belépéshez.

4. A Fel / Le gomb válasszon a következő lehetőségek közül: Egy / Folyamatos.

5. Végül nyomja meg az OK gomb az elmentéshez és az előző menübe való visszatéréshez.

4.5 Önidőzítő

Ha az önidőzítő be van kapcsolva, az exponáló gomb lenyomása után néhány másodperccel készítsen képet.

1.Fotó mód nyomja meg a Menü gomb a konfigurációs menü megjelenítéséhez.

2.Ezután nyomja meg a Fel / Le gomb a beállítás kiválasztásához.

3.Nyomja meg az OK gomb az almenübe történő belépéshez.

1. A Fel / Le gomb válasszon a következő lehetőségek közül: 2 másodperc / 5 másodperc / 10 másodperc / Mégse.

4. Végül nyomja meg az OK gomb az elmentéshez és az előző menübe való visszatéréshez.

#### 4.6 Expozíció

Ezzel a beállítással lehetővé teszi a felhasználók számára, hogy a videó fényerejét a felvételi környezet fényerejének megfelelően állítsák be. Nagyon gyenge megvilágítás esetén a funkció beállításai nem hajthatók végre.

1. Fotó mód nyomja meg a Menü gomb a konfigurációs menü megjelenítéséhez.

2. Ezután nyomja meg a Fel / Le gomb a beállítás kiválasztásához.

3. Nyomja meg az OK gomb az almenübe történő belépéshez.

4. Nyomja meg a Fel / Le gomb az expozíciós érték kiválasztásához a következő megvilágítási lehetőségek közül: +3 / +2 / + 1/0 / -1 / -2 / -3. 5. Végül nyomja meg az OK gomb az elmentéshez és az előző menübe való visszatéréshez.

#### 4.7 Fehéregyensúly

Ez a funkció lehetővé teszi a felhasználók számára, hogy a fotó színkülönbségét a fényforrásnak megfelelően állítsák be.

1. Fotó mód nyomja meg a Menü gomb a konfigurációs menü megjelenítéséhez.

2.Ezután nyomja meg a Fel / Le gomb a beállítás kiválasztásához.

3.Nyomja meg az OK gomb az almenübe történő belépéshez.

4.Nyomja meg a Fel / Le gomb a következő lehetőségek közül való kiválasztáshoz: Auto / Nappali / Felhős / Fluoreszkáló / Volfram / Mégse. 5.Végül nyomja meg az OK gomb az elmentéshez és az előző menübe való visszatéréshez.

4.8 Minőség

Ezzel a funkcióval határozhatja meg a fénykép minőségét.

1. Fotó mód nyomja meg a Menü gomb a konfigurációs menü megjelenítéséhez.

2. Ezután nyomja meg a Fel / Le gomb a beállítás kiválasztásához.

3. Nyomja meg az OK gomb az almenübe történő belépéshez.

4. A Fel / Le gomb megnyomásával válasszon a következő minőségi lehetőségek közül: Szuper Finom / Finom / Normál.

5. Végül nyomja meg az OK gomb az elmentéshez és az előző menübe való visszatéréshez.

#### 4.9 Élesség

Ezzel a beállítással lehetővé teszi a felhasználók számára, hogy a videó élességét úgy állítsák be, hogy a kép szélei tisztábbak és pontosabbak legyenek.

1. Fotó mód nyomja meg a Menü gomb a konfigurációs menü megjelenítéséhez.

2.Ezután nyomja meg a Fel / Le gomb a beállítás kiválasztásához.

3.Nyomja meg az OK gomb az almenübe történő belépéshez.

4. A Fel / Le gomb megnyomásával válasszon a következő élességi lehetőségek közül: Lágy / Normál / Éles.

5.Végül nyomja meg az OK gomb az elmentéshez és az előző menübe való visszatéréshez.

#### 4.10 Hatás

Ezzel a beállítással a felhasználók hozzáadhatnak egy szűrőt, hogy gyönyörű hatást érjenek el a fotó.

1. Fotó mód nyomja meg a Menü gomb a konfigurációs menü megjelenítéséhez.

- 2. Ezután nyomja meg a Fel / Le gomb a beállítás kiválasztásához.
- 3. Nyomja meg az OK gomb az almenübe történő belépéshez.

4.Nyomja meg a Fel / Le gomb a következő effektusok közül: Normál / Fekete & Fehér / Szépia / Piros / Zöld / Kék / Naplemente / Meleg / Hideg / Túlexponált / Infravörös / Bináris / Fényes / Háttér / Kutyaszem / Aibo / Gót / Japán stílus / LOMO / Negatív / Mégse.

5. Végül nyomja meg az OK gomb az elmentéshez és az előző menübe való visszatéréshez.

4.11 ISO

Ez a funkció lehetővé teszi a videó érzékenységének beállítását. Ha a fel vétel fényereje alacsony, akkor ajánlott Automatikusra állítani.

1. Fotó mód nyomja meg a Menü gomb a konfigurációs menü megjelenítéséhez.

2. Ezután nyomja meg a Fel / Le gomb a beállítás kiválasztásához.

3. Nyomja meg az OK gomb az almenübe történő belépéshez.

4. A Fel / Le gomb megnyomásával válasszon a következő lehetőségek közül: Auto / 100/200/400 / Mégse

5. Végül nyomja meg az OK gomb az elmentéshez és az előző menübe való visszatéréshez.

#### 4.12 Rázkódásgátló

Ez a funkció lehetővé teszi a felhasználók számára, hogy stabilan készítsenek felvételeket az elmosódott fotók elkerülése érdekében.

1. Fotó mód nyomja meg a Menü gomb a konfigurációs menü megjelenítéséhez.

2. Ezután nyomja meg a Fel / Le gomb a beállítás kiválasztásához.

3. Nyomja meg az OK gomb az almenübe történő belépéshez.

4. A Fel / Le gomb megnyomásával válasszon a következő lehetőségek közül: Be / Ki / Mégse.

5. Végül nyomja meg az OK gomb az elmentéshez és az előző menübe való visszatéréshez.

#### 4.13 Arcfelismerés

Ezzel a funkcióval a kamera és a videofelvevő automatikusan felismeri az arcot a keresőben, hogy jobban beállítsa az objektívet.

1. Fotó mód nyomja meg a Menü gomb a konfigurációs menü megjelenítéséhez.

2. Ezután nyomja meg a Fel / Le gomb a beállítás kiválasztásához.

3. Nyomja meg az OK gomb az almenübe történő belépéshez.

4. A Fel / Le gomb megnyomásával válasszon a következő lehetőségek közül: Ki / Be.

5. Végül nyomja meg az OK gomb az elmentéshez és az előző menübe való visszatéréshez.

## **5. Fájlok lejátszása**

Ez a fejezet elmagyarázza, hogyan tekintheti meg a fényképeket és a videofájlokat a kamera lejátszási módján keresztül.

Fénykép készítése és videó rögzítése után nyomja meg a mód gomb a lejátszási módba való belépéshez.

5.1Fotólejátszás és a kapcsolódó műveletek

A memóriakártyán tárolt fényképek böngészése mellett a fényképeket is nagyíthatia / kicsinyítheti, és indexképként megtekintheti.

1. Böngésszen a fotófájlok között: nyomja meg a Fel / Le gomb az egyik fotóról a másikra lépéshez.

2. A kép nagyítása / kicsinyítése: A kiválasztott fénykép nagyításához nyomja meg jobbra a zoom gomb.

3. Belépés / kilépés a miniatűr kijelzőből: Az indexkép megjelenítéséhez nyomja meg a zoom gomb balra. Ezután nyomja meg a Fel / Le gomb a balra vagy jobbra lépéshez, majd válassza ki a megtekinteni kívánt fénykép vagy videofájlt. Végül nyomja meg az OK gomb a teljes képernyős megjelenítéshez. A lejátszási mód nem csak a fényképezőgép memóriakártyáján tárolt fényképek megtekintését teszi lehetővé, hanem elforgathatja, védheti, törölheti és diavetítésként is megtekintheti őket.

#### 5.1.1 Töröl

Ez a funkció lehetővé teszi a felhasználók számára a felesleges fotók törlését, hogy több tárhelyet szabadítsanak fel. Ez a fájl fájlról fájlra futtatható, vagy a memóriakártyán tárolt összes védtelen kép egyszerre törölhető.

1. Lejátszási mód nyomja meg a menü gomb a konfigurációs menü megjelenítéséhez.

- 2. Ezután nyomja meg a Fel / Le gomb a beállítás kiválasztásához.
- 3. Nyomja meg az OK gomb az almenübe történő belépéshez.

4. A Fel / Le gomb megnyomásával válasszon a következő törlési lehetőségek közül: Ez a kép / Összes / Mégse.

5. Nyomja meg az OK gomb a művelet megerősítéséhez, majd válassza ki, hogy újra szeretné-e törölni a fényképet: Igen / Nem.

6. Végül nyomja meg az OK gomb a végrehajtás megerősítéséhez és az előző menübe való visszatéréshez.

5.1.2 Védje

Ez a funkció lehetővé teszi a felhasználók számára, hogy megvédjék a fényképeket a véletlen törléstől. Zárt fénykép törléséhez ne felejtse el először törölni a védelmet.

1. Lejátszási mód nyomja meg a menü gomb a konfigurációs menü megjelenítéséhez.

2. Ezután nyomja meg a Fel / Le gomb a beállítás kiválasztásához.

3. Nyomja meg az OK gomb az almenübe történő belépéshez.

4. A Fel / Le gomb megnyomásával választhat a következő védelmi lehetőségek közül: Zárja be ezt / Nyissa ki ezt / Zárja be az összeset. 5. Finally press the OK button to confirm execution and return to the previous menu.

#### 5.1.3 Pörgés

Ezzel a funkcióval fényképeket forgathat.

1. Lejátszási mód nyomja meg a menü gomb a konfigurációs menü megjelenítéséhez.

2. Ezután nyomja meg a Fel / Le gomb a beállítás kiválasztásához.

3. Nyomja meg az OK gomb az almenübe történő belépéshez.

4. Nyomja meg a Fel / Le gomb a következő forgatási szögek közül való kiválasztáshoz: 90 ° / 180 ° / 270 °.

5. Finally press the OK button to confirm execution and return to the previous menu.

#### 5.1.4 Diavetítés

Ez a funkció lehetővé teszi a felhasználók számára, hogy a képeket diavetítésként tekinthessék meg.

1. Lejátszási mód nyomja meg a menü gomb a konfigurációs menü megjelenítéséhez.

2. Ezután nyomja meg a Fel / Le gomb a beállítás kiválasztásához.

3. Nyomja meg az OK gomb az almenübe történő belépéshez.

4. A Fel / Le gomb válassza ki az egyes fényképek megtekintési idejét: 3 másodperc. / 5 másodperc / 10 másodperc

5. Finally press the OK button to confirm execution and return to the previous menu.

5.2 Videolejátszás és a kapcsolódó műveletek

A Lejátszás mód nem csak a kamera memóriakártyáján tárolt videókat képes lejátszani, hanem védeni és törölni is tudja.

1. Lejátszás módban nyomja meg a Fel / Le gomb a megtekinteni kívánt videofájl kiválasztásához.

2. Ezután nyomja meg a felvétel / OK gomb a kiválasztott fájl lejátszásához.

3. Nyomja meg ismét ezt a gomb a videó szüneteltetéséhez vagy folytatásához.

#### 5.2.1 Töröl

Ez a funkció lehetővé teszi a felhasználók számára a felesleges videók törlését, hogy több tárhelyet

szabadítsanak fel. Ezt a fájlt fájlonként hajthatja végre, vagy törölheti a memóriakártyán tárolt összes védtelen videót.

1. Fotó mód nyomja meg a Menü gomb a konfigurációs menü megjelenítéséhez.

2. Ezután nyomja meg a Fel / Le gomb a beállítás kiválasztásához.

3. Nyomja meg az OK gomb az almenübe történő belépéshez.

4. A Fel / Le gomb megnyomásával válasszon a következő törlési lehetőségek közül: Ez a videó / Összes / Mégse.

5. Nyomja meg az OK gomb a művelet megerősítéséhez, majd válassza ki, hogy újra törölni szeretné a videót: Igen / Nem.

6. Finally press the OK button to confirm execution and return to the previous menu.

#### 5.2.2 Védje

Ez a funkció lehetővé teszi a felhasználók számára, hogy megvédjék a fényképeket a véletlen törléstől. Zárt fénykép törléséhez ne felejtse el először törölni a védelmet.

1. Lejátszási mód nyomja meg a menü gomb a konfigurációs menü megjelenítéséhez.

2. Ezután nyomja meg a Fel / Le gomb a beállítás kiválasztásához.

3. Nyomja meg az OK gomb az almenübe történő belépéshez.

4. A Fel / Le gomb megnyomásával választhat a következő védelmi lehetőségek közül: Zárja be ezt / Nyissa ki ezt / Zárja be az összeset. 5. Finally press the OK button to confirm execution and return to the previous menu.

#### **6. Beállít**

Ez a beállítási mód lehetővé teszi a felhasználók számára, hogy meghatározzák az alapvető beállításokat, mint például a nyelv, a dátum, az idő, a hang, a frekvencia és az energiatakarékosság, a formázás és a kamera alapértelmezett beállításainak visszaállítása. A feldolgozás megegyezik a lejátszási mód beállításával.

#### 6.1 Nyelv

A kamera szoftverének több fordítási változata van, így a felhasználók a saját nyelvüknek megfelelően állíthatják be.

1. Nyomja meg a mód gombot a beállítási módba való belépéshez és a beállítási menü eléréséhez.

1. Ezután nyomja meg a Fel / Le gomb a beállítás kiválasztásához.

2. Nyomja meg az OK gomb az almenübe történő belépéshez.

2. A Fel / Le gomb válassza ki a kívánt nyelvet a következő lehetőségek közül: Angol / Francia / Német / Spanyol / Olasz / Portugál / Holland / Lengyel / Magyar / Cseh / Orosz / Egyszerűsített kínai / Hagyományos kínai / Japán.

3. Végül nyomja meg az OK gomb az elmentéshez és az előző menübe való visszatéréshez.

#### 6.2 Dátum és idő beállítása

Ezzel a beállítással állíthatja be a kamera dátumát és idejét.

1. Nyomja meg a mód gombot a beállítási módba való belépéshez és a beállítási menü eléréséhez.

2.Ezután nyomja meg a Fel / Le gomb a beállítás kiválasztásához.

3.Nyomja meg az OK gomb az almenübe történő belépéshez.

4. A Fel / Le gomb ismételt megnyomásával válassza ki a jobb oldalon a "Dátum beállítása" lehetőséget.

5. Nyomja meg ismét a Fel / Le gomb az adatok görgetéséhez, majd nyomja meg az OK gomb az "Nap / Hónap / Év / Óra / Perc / Másodperc" közötti váltáshoz.

6. Végül nyomja meg az OK gomb az elmentéshez és az előző menübe való visszatéréshez.

**Jegyzet: A dátum és az id**ő **megjelenítését a beállítás almenüjében is be- vagy kikapcsolhatja.**

6.3 E nergiatakarékosság

Ha a felhasználó már nem használja a fényképezőgépet, ez a beállítás lehetővé teszi a felhasználó számára, hogy néhány perc múlva automatikusan kikapcsolja a fényképezőgépet az akkumulátor kímélése érdekében.

1.Nyomja meg a mód gombot a beállítási módba való belépéshez és a beállítási menü eléréséhez.

2.Ezután nyomja meg a Fel / Le gomb a beállítás kiválasztásához.

3.Nyomja meg az OK gomb az almenübe történő belépéshez.

4. A Fel / Le gomb válasszon a következő lehetőségek közül: 1 perc / 3 perc / 5 perc /Ki.

5.Végül nyomja meg az OK gomb az elmentéshez és az előző menübe való visszatéréshez.

#### 6.4 Hang

Ezzel a beállítással kapcsolhatja be / ki a kamera hangutasítását.

1. Nyomja meg a mód gombot a beállítási módba való belépéshez és a beállítási menü eléréséhez.

2. Ezután nyomja meg a Fel / Le gomb a beállítás kiválasztásához.

3. Nyomja meg az OK gomb az almenübe történő belépéshez.

4. A Fel / Le gomb megnyomásával válasszon a következő lehetőségek közül: Be / Ki / Mégse.

5. Végül nyomja meg az OK gomb az elmentéshez és az előző menübe való visszatéréshez.

#### 6.5Frekvencia

Ezzel a beállítással megakadályozhatja a gyenge megvilágítás mellett készített képek villogását.

1. Nyomja meg a mód gombot a beállítási módba való belépéshez és a beállítási menü eléréséhez.

- 2. Ezután nyomja meg a Fel / Le gomb a beállítás kiválasztásához.
- 3. Nyomja meg az OK gomb az almenübe történő belépéshez.

4. A Fel / Le gomb megnyomásával válasszon a következő frekvencia opciók közül: 60Hz / 50Hz / Mégse.

5.Végül nyomja meg az OK gomb az elmentéshez és az előző menübe való visszatéréshez.

6.6 Formázás

Ez a funkció lehetővé teszi a felhasználók számára, hogy a rájuk tárolt összes fájl törlésével formázzák a kamerát és a memóriakártyát. Mivel a törölt fájlokat nem lehet helyreállítani, ezért körültekintően használja ezt a funkciót.

1. Nyomja meg a mód gombot a beállítási módba való belépéshez és a beállítási menü eléréséhez.

2. Ezután nyomja meg a Fel / Le gomb a beállítás kiválasztásához.

3. Nyomja meg az OK gomb az almenübe történő belépéshez.

4. Nyomja meg a Fel / Le gomb az indítási formátum kiválasztásához: Igen / Nem.

5. Ellenőrizze újra a végrehajtást: Igen / Nem.

6. Végül nyomja meg az OK gomb az elmentéshez és az előző menübe való visszatéréshez.

#### 6.7 Alapbeállítások

Ha a kamera beállításai túl bonyolultak és a kamera nem működik megfelelően, kérjük, használja ezt a funkciót a gyári alapbeállítások visszaállításához. A dátum nem törlődik a kameráról vagy a memóriakártyáról.

1. Nyomja meg a mód gombot a beállítási módba való belépéshez és a beállítási menü eléréséhez.

2. Ezután nyomja meg a Fel / Le gomb a beállítás kiválasztásához.

- 3. Nyomja meg az OK gomb az almenübe történő belépéshez.
- 4. Nyomja meg a Fel / Le gomb az alapértelmezett beállítások visszaállításához: Igen / Nem.

5. Ellenőrizze újra a végrehajtást: Igen / Nem.

6. Végül nyomja meg az OK gomb a megerősítéshez és az előző menü való visszatéréshez.

#### 6.8 Képernyő érintés korrekció

Ennek a fényképezőgépnek és videofelvevőnek az érintéses kalibrálását eredetileg a gyárban állították be. Ha az érintésvezérlés elvesztését vagy más zavaros reakciókat észlel, végezzen érintésjavításokat a probléma megoldásához.

1. Nyomja meg a mód gombot a beállítási módba való belépéshez és a beállítási menü eléréséhez.

2. Ezután nyomja meg a Fel / Le gomb a beállítás kiválasztásához.

3. A "+" jel folyamatosan megjelenik a képernyő minden sarkában és a képernyő közepén.

4. Nyomja meg az egyes "+" jeleket az érintőképernyő kijavításához. 5. A művelet befejezése után a "Mentés" jelenik meg a képernyőn, jelezve, hogy az érintőképernyő menti a legfrissebb érintési kalibrációs adatokat. 6. Most a felhasználó közvetlenül a képernyőről vezérelheti a kamerát.

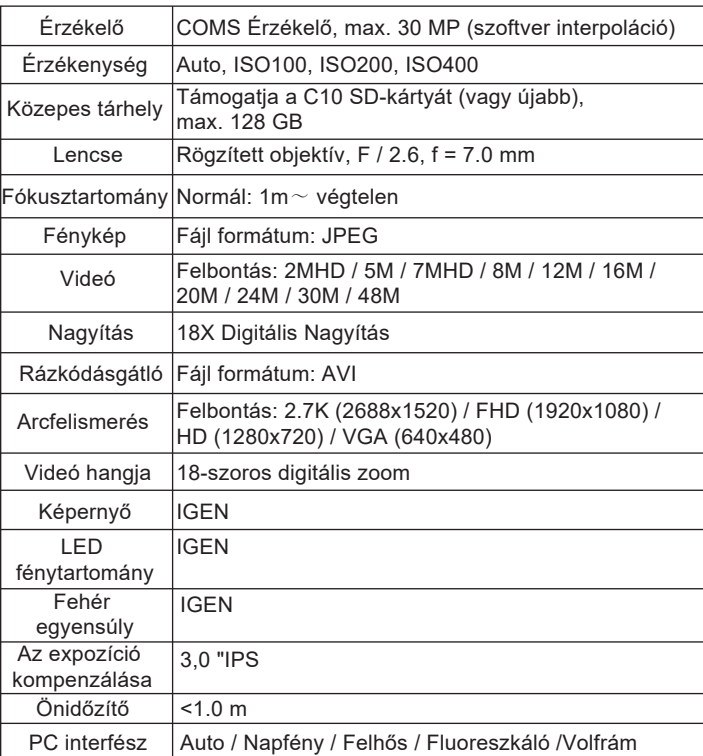

# 7. Műszaki előírások

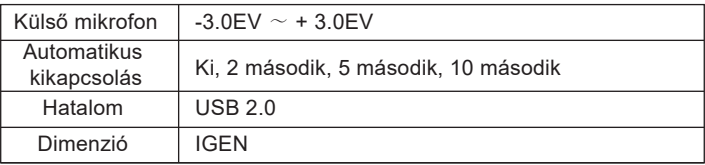

# **8. Gyakori problémák és megoldások**

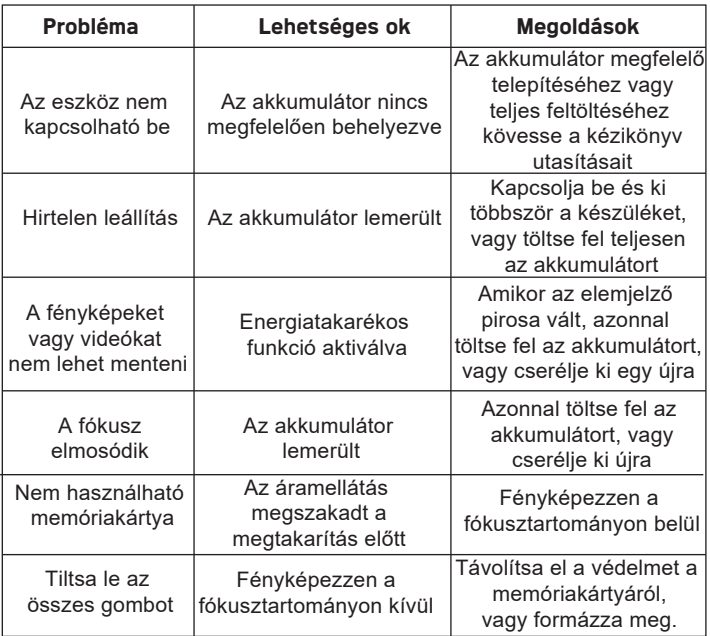

1 vear limited warranty / garantie limitée un an / 1 Jahr eingeschränkte Garantie / garantía limitada de 1 año /garanzia limitada di 1 anno / garantia limitada de 1 ano /roczna ograniczona gwarancia /1 év korlátozott garancia / omezená záruka 1 rok / 1 jaar beperkte garantie / 1 год ограниченной гарантии

#### **Made in France**

 $\epsilon$ 

#### Notice of compliance for the European Union:

products bearing the CE mark comply with the applicable European directives and associated harmonised European standards.

#### Disposal of waste equipment by users in the European Union:

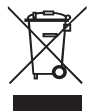

this symbol means that according to local laws and regulations, it is prohibited todispose of this product with household waste. Instead, it is your responsibility to protect the environment and human health by handing over your used device to a designated collection point for the recycling of waste electrical and electronic equipment. For more information about where you can drop off your waste equipment for recycling, please contact your local city office, your household waste disposal service or the shop where you purchased the product.

After sales service / service après vente / Kundendienst / servicio postventa / vendita / servico servico pós venda servizio post pósvenda /  $\prime$ serwis posprzedażowy / poprodejní servis / értékesítés utáni szolgáltatás / dienst na verkoop / послепродажное обслуживание:

@: aftersaleservice@gtcompany.fr

Tél: +33 (0) 185 49 10 26

#### Product manufactured for and distributed by:

GT COMPANY - 5 rue de la Galmy - 77700 Chessy - France - +33 (0) 1.61.10.09.25 www gtcompany fr

AgfaPhoto is used under license of Agfa-Gevaert NV. For this product a sublicense has been granted by AgfaPhoto Holding GmbH (www.agfaphoto.com). Neither Agfa-Gevaert NV nor AgfaPhoto Holding GmbH manufacture this product or provide any product warranty or support For service, support and warranty information, contact the distributor or manufacturer.

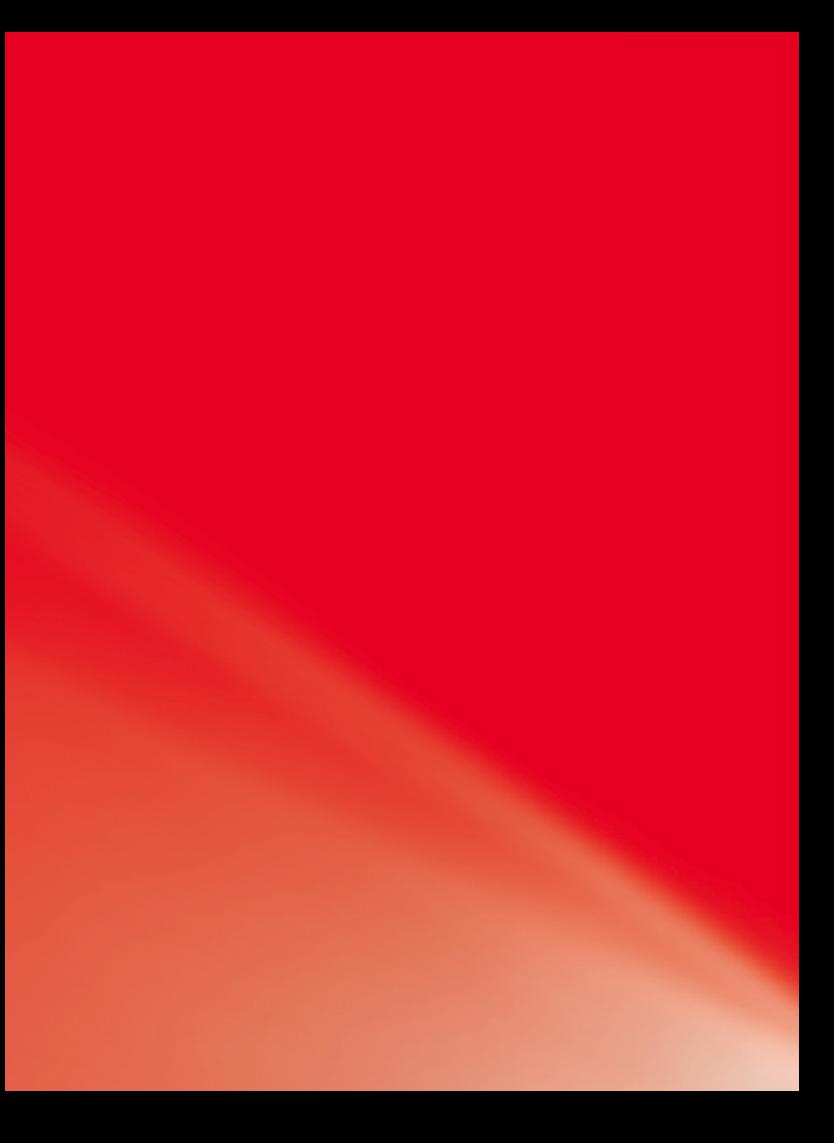